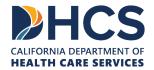

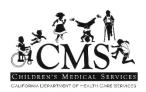

# Provider Electronic Data Interchange (PEDI)

## **AMENDMENTS**

| Amendment | Description                                                                                                    | Date       |
|-----------|----------------------------------------------------------------------------------------------------|------------|
| 1.0       | Created by Molly P. for the new PEDI (Release 88)                                                                                                    | 2020-03-11 |
| 2.0       | Updated by Molly P.                                                                                                    | 2020–03–30 |
|           | Part 1)                                                                                                    |            |
|           | Added the following new sections:                                                                                                    |            |
|           | 4.2 How to Play Webinar                                                                                                    |            |
|           | 4.3 Troubleshooting                                                                                                    |            |
|           | Problem viewing PEDI Website                                                                                                    |            |
|           | 6.4 How to Physically Print an Authorization                                                                                                    |            |
|           | Edge: How to Physically Print an Authorization                                                                                                    |            |
|           | Chrome: How to Physically Print an<br>Authorization                                                                                                    |            |
|           | 6.5 SAR Denial Letter – How to View/Print                                                                                                    |            |
|           | Part 2)                                                                                                    |            |
|           | Updated the following eSAR sections 9.1, 9.2, and 9.3:                                                                                                    |            |
|           | <ul> <li>Added to each sections how to find/add service<br/>code grouping.</li> </ul>                                                                                                    |            |
|           | <ul> <li>Added to each sections examples for each SCG codes and SCG descriptions.</li> </ul>                                                                                                    |            |
|           | Part 3)                                                                                                    |            |
|           | Added webinars URL address links to appropriate manual sections for users to easily click to view.                                                                                                    |            |
| 3.0       | Updated by Molly P.                                                                                                    | 2020-06-08 |
|           | The changes below are effective June 12, 2020:                                                                                                    |            |
|           | Updated 6.5 SAR Denial Letter – How to View/Print                                                                                                    |            |
|           | <ul> <li>User may print SAR Denial Letter directly from<br/>Search Results – List of SARs:</li> </ul>                                                                                                    |            |
|           | <ul> <li>The Print icon is enable for Denied SAR NOA<br/>and SAR deferral/cancellation letter from the<br/>Search Results – List of SARs by clicking on<br/>the Print icon on the SAR denial.</li> </ul> |            |
|           | Updated 8.2 Search Results – List of SARs                                                                                                    |            |
|           | <ul> <li>Updated screen shot for Search Results – List of<br/>SARs due to added the SAR Last Updated<br/>Date and timestamp to the Search Results –<br/>List of SARs.</li> </ul>                         |            |
|           | Updated 9.1 Request new eSAR: New Client                                                                                                    |            |
|           | <ul> <li>Subscriber section: Medi-Cal Number is renamed<br/>to be "Medi-Cal Number / Benefits<br/>Identification Card ID Number".</li> </ul>                                                             |            |
|           | Dependent section: Effective June 12, 2020, an enhancement was added to auto input the 00 for CIN if user forgets.                                                                                       |            |

| Amendment | Description                                                                                      | Date       |
|-----------|--------------------------------------------------------------------------------------------------|------------|
| 4.0       | Updated by La Dosha W.                                                                           | 2021-09-17 |
|           | The changes below are effective September 27, 2021:                                              |            |
|           | Updated 6.2- Search Results- List of SARs                                                        |            |
|           | • Figure 6-4, Search Results – List of SARs                                                      |            |
|           | Update 6.3 View SAR Details                                                                      |            |
|           | • Figure 6-5, View SAR Details                                                                   |            |
|           | Updated 6.7 SAR Review Status                                                                    |            |
|           | Figure 6-12, SAR Review Status                                                                   |            |
|           | Updated 8 - Search Results – For the selected client                                             |            |
|           | • Figure 8-2, Search Results- Client                                                             |            |
|           | Updated 8.2 Search Results- List of SARs                                                         |            |
|           | • Figure 8-4, Search Results- List of SARs                                                       |            |
|           | Updated SAR List will include:                                                                   |            |
|           | ○ Case Number                                                                                    |            |
|           | ⊙Added Case Status                                                                               |            |
|           | oAdded Client Name                                                                               |            |
|           | Updated Subscriber and Dependent                                                                 |            |
|           | Figure 9-23, Dependent                                                                           |            |
| 5.0       | Updated by Molly P.                                                                              | 2023-12-11 |
|           | Added "Important Notes" to below section:                                                        |            |
|           | <ul> <li>7.2 Search Results: Client for when<br/>searching for known CCS/GHPP client.</li> </ul> |            |
|           | Added the below sub-sections to main section 8.2     Search Results – List of SARs               |            |
|           | How to View Rejection Details on SAR                                                             |            |
|           | <ul> <li>How to View Return Request Reason on SAR<br/>and View Referral Letter</li> </ul>        |            |
|           | Updated by Brenda W.                                                                             |            |
|           | 3) Added Urgent field to 9.1, 9.2, and 9.3 Service Request sections.                             |            |
|           |                                                                                                  |            |

## **TABLE OF CONTENTS**

| Amen | dments                                                           | 2  |
|------|------------------------------------------------------------------|----|
| List | OF FIGURES                                                       | 7  |
| 1 D  | efinitions, Abbreviations, & Acronyms                            | 10 |
| 2 In | troduction                                                       | 11 |
| 3 O  | bjectives                                                        | 12 |
| 4 Tı | roubleshooting                                                   | 13 |
| 5 P  | EDI: Landing Page (Home)                                         | 14 |
| 5.1  | Landing Page (Home)                                              | 14 |
| М    | enu                                                              | 14 |
| W    | /idgets                                                          | 15 |
| 6 S  | AR - Search SAR                                                  | 16 |
| 6.1  | Search SAR                                                       | 16 |
| 6.2  | Search Results – List of SARs                                    | 19 |
| 6.3  | View SAR Details                                                 | 20 |
| 6.4  | How to Physically Print a Service Authorization Request (SAR)    | 21 |
| С    | hrome: How to Physically Print a SAR                             | 21 |
| 6.5  | SAR Denial Letter – How to View/Print                            | 22 |
| 6.6  | SAR Status Descriptions                                          | 22 |
| 6.7  | SAR Review Status                                                | 24 |
| 7 C  | lient - Search Client                                            | 26 |
| 7.1  | Search Client                                                    | 26 |
| 7.2  | Search Results: Client                                           | 28 |
| 8 S  | earch Results for the selected Client                            | 30 |
| 8.1  | Client Information Section                                       | 32 |
| 8.2  | Search Results – List of SARs                                    | 32 |
| H    | ow to View Rejection Details on SAR                              | 33 |
| H    | ow to View Return Request Reason on SAR and View Referral Letter | 34 |
| 8.3  | Search Results – List of Referrals                               | 37 |
| 8.4  | Search Results – List of Correspondence                          | 37 |
| 9 es | SAR: SAR Fillable Form                                           | 40 |

| 9.  | 1 Request new eSAR: New Client                          | 41 |
|-----|---------------------------------------------------------|----|
|     | Trading Partner Information                             | 43 |
|     | Subscriber                                              | 44 |
|     | Dependent                                               | 45 |
|     | Additional Information                                  | 46 |
|     | Service Provider or Organization                        | 48 |
|     | Service Request                                         | 49 |
|     | Service Code Information                                | 50 |
|     | Contact Information                                     | 52 |
|     | Attachments                                             | 53 |
| 9.2 | 2 Request new eSAR: Established Client                  | 56 |
|     | Search and Select Client → Click Add eSAR               | 56 |
|     | SAR Fillable Form: Trading Partner & Client Information | 57 |
|     | Subscriber and Dependent                                | 60 |
|     | Service Provider or Organization                        | 60 |
|     | Service Request                                         | 62 |
|     | Service Code Information                                | 63 |
|     | Contact Information                                     | 64 |
|     | Attachments                                             | 66 |
| 9.3 | 3 SAR Modification Request                              | 69 |
|     | Service Provider or Organization                        | 73 |
|     | Service Request                                         | 74 |
|     | Service Code Information                                | 75 |
|     | Contact Information                                     | 77 |
|     | Attachments                                             | 78 |
|     | Submit                                                  | 79 |
| 9.4 | 4 SAR Duplicate Check                                   | 80 |
|     | How the Duplicate Check Works                           | 81 |
| 9.  | 5 Attachments                                           | 82 |
|     | Add Attachments                                         | 84 |
|     | Modify Attachments                                      | 87 |

| Remov      | e Attachment                                        | 88 |
|------------|-----------------------------------------------------|----|
| 9.6 Vie    | w SAR Rejection Message                             | 89 |
| 10 eSAR (  | County Assignment                                   | 90 |
| 10.1 H     | ow eSAR is assigned to Client's County: CCS & GHPP  | 90 |
| 10.2 e     | SAR Request Assigned to Incorrect or Another County | 91 |
| 11 What is | an eSAR/eSAR Role                                   | 92 |
| 11.1 W     | /hat is an eSAR?                                    | 92 |
| 11.1.1     | eSAR Role                                           | 92 |
| 11.1.2     | Do you have an eSAR role?                           | 92 |

| <u>LIST OF FIGURES</u>                              |    |
|-----------------------------------------------------|----|
| Figure 5-1, Menu                                    | 14 |
| Figure 5-2, Landing Page                            | 15 |
| Figure 6-1, SAR                                     | 16 |
| Figure 6-2, Search SAR – By Provider                | 17 |
| Figure 6-3, Search SAR – By Service Code            | 18 |
| Figure 6-4, Search Results – List of SARs           | 19 |
| Figure 6-1 Search Results                           | 20 |
| Figure 6-2, View SAR Details                        | 20 |
| Figure 6-3, SAR – Print Icon                        | 21 |
| Figure 6-4, SAR – Print Icon on Chrome              | 21 |
| Figure 6-5, SAR – Print PDF Chrome                  | 22 |
| Figure 6-6, SAR – Print Icon                        | 22 |
| Figure 6-12, SAR Review Status                      | 24 |
| Figure 7-1, Client Menu                             | 26 |
| Figure 7-2, Search Client                           | 27 |
| Figure 7-3, Search Result – No records Found        | 28 |
| Figure 7-4, Search Result – Client                  | 28 |
| Figure 8-1, Search Result – Client                  | 30 |
| Figure 8-2, Search Results- Client                  | 31 |
| Figure 8-3, Client Information section              | 32 |
| Figure 8-4, Search Results – List of SARs           | 33 |
| Figure 8-1, Search Results                          | 34 |
| Figure 8-2, SAR View Detail                         | 34 |
| Figure 8-3, Search Results                          | 35 |
| Figure 8-4, SAR Details                             | 36 |
| Figure 8-5, List of Correspondence                  | 36 |
| Figure 8-5, Search Results – List of Referrals      | 37 |
| Figure 8-6, Search Results – List of Correspondence | 37 |
| Figure 9-2, Add SAR                                 |    |
| Figure 9-3, SAR Fillable Form                       | 42 |
| Figure 9-4, Trading Partner Information             | 43 |
| Figure 9-5, CCS/GHPP Indicator                      | 43 |
| Figure 9-6, Subscriber                              | 44 |
| Figure 9-7, Dependent                               | 45 |
| Figure 9-8, Additional Information                  | 47 |
| Figure 9-9, Service Provider or Organization        | 48 |
| Figure 9-10, Service Request                        |    |
| Figure 9-11, Service Code Information               | 50 |
| Figure 9-12, Service Code Overlay                   | 50 |

| Figure 9-13, Service Code Displays               | 51                | 1 |
|--------------------------------------------------|-------------------|---|
| Figure 9-14, Contact Information                 | 52                | 2 |
| Figure 9-15, Attachments                         | 53                | 3 |
| Figure 9-16, Upload Attachments                  | 53                | 3 |
| Figure 9-17, Attachment Report Type              | 54                | 4 |
| Figure 9-18, Success Message                     | 55                | 5 |
| Figure 9-19, Search Results - Client             | 56                | 3 |
| Figure 9-20, Add eSAR                            |                   |   |
| Figure 9-21, SAR Fillable Form                   | 58                | 3 |
| Figure 9-22, Client Information                  | 59                | 9 |
| Figure 9-23, Dependent                           | 60                | ) |
| Figure 9-24, Service Provider or Organization    | 61                | 1 |
| Figure 9-25, Service Request                     | 62                | 2 |
| Figure 9-26, Service Code Information            | 63                | 3 |
| Figure 9-27, Service Code Overlay                | 63                | 3 |
| Figure 9-28, Service Code Displays               | 64                | 4 |
| Figure 9-29, Contact Information                 |                   |   |
| Figure 9-30, Attachments                         | 66                | 3 |
| Figure 9-31, Upload Attachment                   | 66                | 3 |
| Figure 9-32, Upload Attachment                   |                   |   |
| Figure 9-33, Success Message                     | 68                | 3 |
| Figure 9-34, SAR Number Column                   |                   |   |
| Figure 9-35, SAR Number - Hyperlink              |                   |   |
| Figure 9-36, SAR Fillable Form                   |                   |   |
| Figure 9-37, Subscriber or Dependent             |                   |   |
| Figure 9-38, Service Provider or Organization    |                   |   |
| Figure 9-39, Service Request                     |                   |   |
| Figure 9-40, Service Code Information            |                   |   |
| Figure 9-27, Service Code Overlay                | 75                | 5 |
| Figure 9-41, Contact Information                 | 77                | 7 |
| Figure 9-42, Attachments                         |                   |   |
| Figure 9-43, Submit – Success Message            | 79                | 9 |
| Figure 9-44, Duplicate Check Overlay             | 81                | 1 |
| Figure 9-45, Success Message                     |                   |   |
| Figure 9-46, SAR Fillable Form - Attachments     |                   |   |
| Figure 9-47, Search Results: List of SARs (Click | ( >) SAR Number83 | 3 |
| Figure 9-48, Attachments +                       |                   |   |
| Figure 9-49, Attachments - Upload                |                   |   |
| Figure 9-50, Attachments – Add Attachment Re     |                   |   |
| Figure 9-51, Attachments – Attachment Report     | Type Check Box85  | 5 |

| Figure 9-52, Attachment Report Type – Show More | 86 |
|-------------------------------------------------|----|
| Figure 9-53, Modify Attachments                 | 87 |
| Figure 9-54, Remove Attachments                 | 88 |
| Figure 9-55, eSAR Rejection Details             | 89 |
| Figure 11-1, Add eSAR - Disabled                | 92 |
| Figure 11-2, Add eSAR - Enabled                 | 92 |

## 1 DEFINITIONS, ABBREVIATIONS, & ACRONYMS

The following terms, abbreviations, and acronyms may be used in this document:

| Term                 | Definition                                                   |
|----------------------|--------------------------------------------------------------|
| CCS                  | California Children's Services                               |
| CIN                  | Client Identification Number                                 |
| CMS                  | Children's Medical Services                                  |
| CMS Net              | CMS Case Management System                                   |
| CMS Net Web          | CMS Case Management System: Web Application                  |
| DHCS                 | Department of Health Care Services                           |
| eSAR                 | Electronic Service Authorization Request                     |
| EPSDT                | Early and Periodic Screening, Diagnosis, and Treatment       |
| GHPP                 | Genetically Handicapped Persons Program                      |
| HCP or HP            | Health Care Plan                                             |
| ICD                  | Int'l Classification of Diseases (Diagnosis/Procedure Code)  |
| ISCD                 | Integrated Systems of Care Division                          |
| IE                   | Internet Explorer (Microsoft web browser)                    |
| Inappropriate Letter | A letter sent to the Provider/Managed Care Plan/HF informing |
|                      | them the referral is incomplete, inaccurate or needs more    |
|                      | clarification.                                               |
| JPG                  | Joint Photographic Experts Group                             |
| MCP                  | Managed Care Plan                                            |
| PEDI                 | Provider Electronic Data Interchange                         |
| PMF                  | Provider Master File (Medi-Cal Provider list)                |
| NOA                  | Notice of Action                                             |
| NPI                  | National Provider Identifier                                 |
| PDF                  | Portable Document Format                                     |
| PSSN                 | Pseudo Social Security Number                                |
| Requestor            | Any referral source other than a provider listed in the PMF  |
|                      | (Non–PMF provider)                                           |
| SAR                  | Service Authorization Request                                |
| SCC                  | Special Care Center                                          |
| SCG                  | Service Code Groupings                                       |
| SSN                  | Social Security Number                                       |
| TIF, TIFF            | Tagged Image File Format                                     |
| TP                   | Trading Partner                                              |

## 2 Introduction

Children's Medical Services Network (CMS Net) Provider Electronic Data Interchange (PEDI), hereafter known as CMS Net PEDI is an on–line interface for approved Providers, Hospitals and Managed Care Plans to search for California Children Services (CCS) and Genetically Handicapped Persons Program (GHPP) Service Authorization Requests (SARs). SARs for all counties in the State of California are included. The CMS Net PEDI is accessed via a secure Department of Health Care Services (DHCS) website, and encompasses security measures for access.

In addition, PEDI allows "provider" organizations that submit a valid Trading Partner agreement and are approved by CMS Net Help Desk to submit Electronic Service Authorization Request (eSAR) to CMS Net System for county/state staff to review.

## 3 OBJECTIVES

## CMS Net PEDI will allow you to:

- Determine if the CMS Net user has entered a Service Authorization Request (SAR) to a
  provider in your organization (Provider Type) or a client enrolled in your Managed Care Plan
  (MCP) for the MCP user.
- Determine the status of SAR (i.e. authorized, denied, modified, extended or cancelled).
- Print copies of SARs, Notices of Action, or Denial letters.
- Search for California Children's Service (CCS) and Genetically Handicapped Persons Program (GHPP) clients that have SARs in your organization.
- Run reports for your organization.
- Electronic Service Authorization Request (eSAR) topics; which include the following:
  - Request eSAR for CCS/GHPP client
  - Adding attachments
  - Understanding eSAR rejection
  - Understanding SAR Review Status
  - Understanding duplicate SAR check
  - o How eSAR county is assigned
  - Determine if logged in user has eSAR role

## 4 TROUBLESHOOTING

Problem viewing the PEDI Website such as encountering issues where SAR information is not correct on a client or no SARs showing up for a selected client?

Here are some steps to fix/narrow down the issue. Contact the CMS Net Help Desk at <a href="mailto:cmshelp@dhcs.ca.gov">cmshelp@dhcs.ca.gov</a> if you need further help.

- 1) Have you tried another web browser? Edge and Chrome seem to work better than other browsers.
- 2) Have you cleared your temporary files on your browser? If not, click on this link for instructions: <a href="https://cmsprovider.cahwnet.gov/cmshelp/clearinternettempfiles.pdf">https://cmsprovider.cahwnet.gov/cmshelp/clearinternettempfiles.pdf</a>

Or

- On Menu icon, click on Support → Troubleshoot section → Click to view "Problem viewing PEDI Website" and follow the instructions.
- 3) Your system may be auto filling your fields. Do you have auto fill on? If yes, turn it off.
- 4) Do you have the latest web browser (Internet Explorer/Edge/Chrome/Firefox/Safari etc.) updates installed?
- 5) Do you have the latest Operating System updates installed (check with local IT)?
- 6) Do you have any specific organizational security policies that may prevent PEDI from performing certain operations such as asynchronous calls (check with local IT)?
- 7) Have you read the PEDI manuals, watched the PEDI webinars, and trained yourself on performing the actions you do on an everyday basis in the new system?

## 5 PEDI: LANDING PAGE (HOME)

## 5.1 Landing Page (Home)

When you successfully logon to PEDI, the system defaults you to the landing page (Home Page).

## Menu

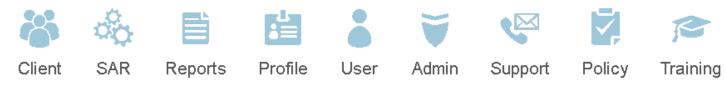

Figure 5-1, Menu

Client: click on Client to navigate to the Search Client page to search by client.

**SAR**: click on **SAR** to navigate to the Search SAR page to search by SAR number or date range.

**Reports**: click on **Reports** to navigate to the Report page to run reports.

**Profile**: click on **Profile** to navigate to the Profile page to update your password, set your preferences, and update your profile information.

**Support**: click on **Support** to navigate to the CMS Net Help Desk contact info, County Offices for California Children's Services (CCS) list, CMS Net Provider Electronic Data Interchange (PEDI) Liaison List, Subscribe to Notifications, GHPP Contact Information, CCS Provider Services, Provider and Facility Site Review Unit, Resources, and Troubleshoot.

**Policy**: click on **Policy** to navigate to the documents list displaying the Liaison Agreement, Trading Partner Agreement, and California Code of Regulations.

**Training**: click on **Training** to navigate to the list of manuals and webinars.

**Admin**: click on **Admin** to navigate to the organization to perform laison related activities.

Available only to Liaison(s )and System administrators.

## **Widgets**

Users in "provider" organizations have the *Organization* and *All Electronic Service Authorization Requests* widgets. Users with eSAR role will have the *My Electronic Service Authorization Requests* widget.

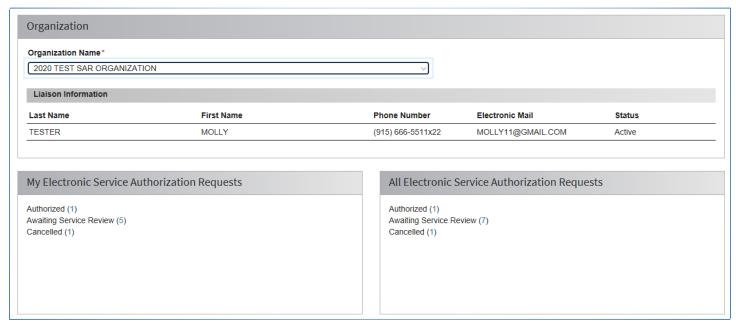

Figure 5-2, Landing Page

- 1) Organization widget: Displays your organization's name and your liaison information.
- 2) Service Authorization Request widgets are only related to eSARs.
  - All Electronic Service Authorization Requests widget: Displays all the SARs entered by all staff
    in your organization.
  - My Electronic Service Authorization Requests widget: Displays all the SARs that the current logged in user had submitted.

Click on the number counter (#) of the eSAR status you want to view. PEDI will then navigate you to Search Results – List of SARs for that eSAR status. All SAR Statuses except Deleted will show on the widgets.

## 6 SAR - SEARCH SAR

## 6.1 Search SAR

User may access the SAR page by clicking on the SAR option from the top menu, once logged in the PEDI system.

- URL link to Search SAR webinar: https://cmsprovider.cahwnet.gov/webinar/pedi/searchsar.mp4
- (Follow Instruction from 4.2 section if video does not play)
- Search SAR: The Search SAR page allows you to search by SAR and date range to display the list of SARs.

Click on the SAR menu to navigate to the Search SAR.

SAR page has the following sections:

- Search SAR
- Search Results List of SARs

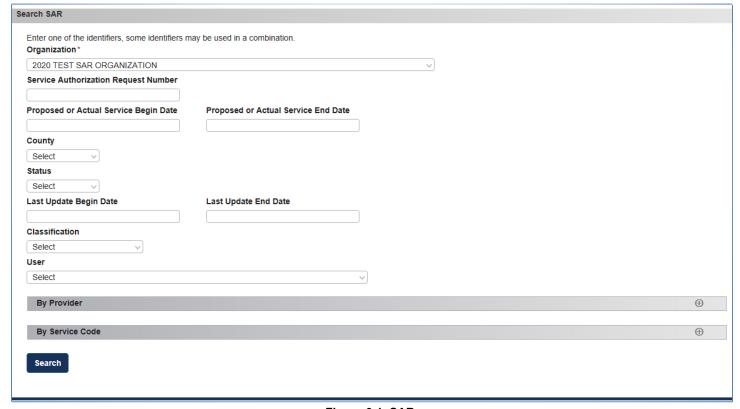

Figure 6-1, SAR

You may enter the SAR number in the Service Authorization Request Number field to search by SAR number or search by date range in combination with the other search fields.

You may search using the following fields:

• Service Authorization Request Number: this field is a one-to-one match.

- Proposed or Actual Service Date Begin
- Proposed or Actual Service Date End
- County: dropdown list
- Status: dropdown list
- Last Update Begin Date
- Last Update End Date
- Classification: dropdown list: Medical, SCC, Dental
- User: dropdown list: Last name, First name
- 2) By Provider: SARs can be searched by provider in combination with service dates or status.

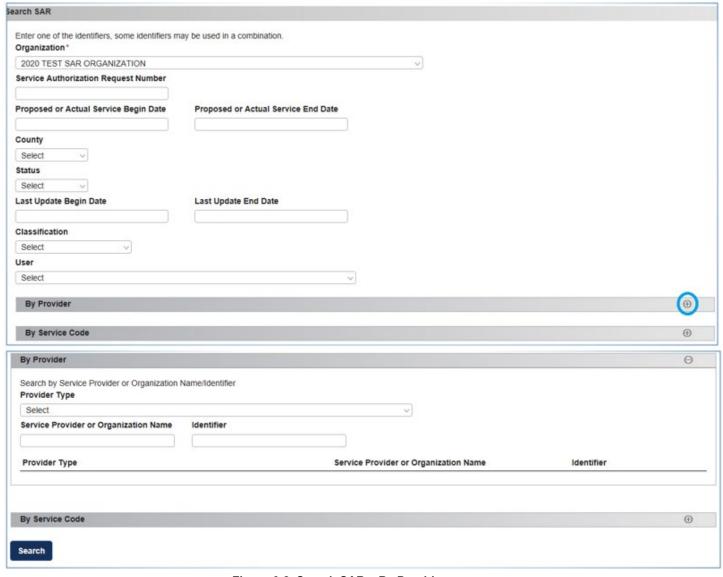

Figure 6-2, Search SAR - By Provider

You may search by the following:

- Provider Type: Select from Drop down
- Service Provider or Organization Name

SAR - Search SAR 17 of 92 12/15/2023

- Provider Identifier
- 3) By Service Code: you may also search by procedure code or description in the same field.

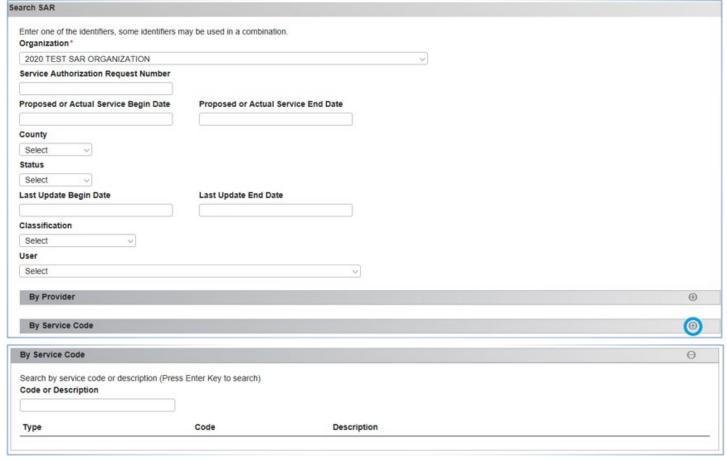

Figure 6-3, Search SAR - By Service Code

#### 6.2 Search Results - List of SARs

Continued from SAR section.

Once you have executed your search, the search result displays under the Search Results – List of SARs.

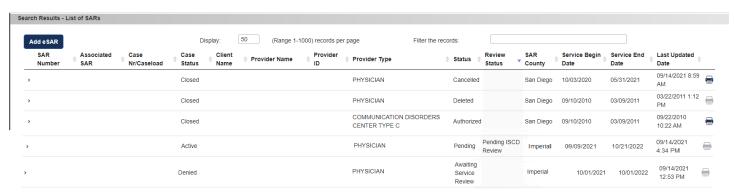

Figure 6-4, Search Results - List of SARs

The Search Results - List of SARs section has list of SARs and an Add eSAR button.

- Add eSAR button: on click takes user to the SAR Fillable Form for new client (blank form).
   Note:
  - The Add eSAR button is enabled/disabled depending upon user's eSAR privileges.
  - o To do eSAR for selected client, go to Search Client and select a client.
- SAR Number: hyperlink appears on SAR number that can be modified.
- SAR Number hyperlink: when clicked on takes user to next screen (SAR Fillable Form) to modify the SAR.
- Print icon: enabled only for Authorized, Cancelled (opens PDF of SAR), disabled for Denied,
   Deleted, Awaiting Service Review, Pending, and Request Approval Y/N.

SAR - Search SAR 19 of 92 12/15/2023

## 6.3 View SAR Details

• To view the SAR details, click > to left of SAR number to expand SAR to view SAR detail.

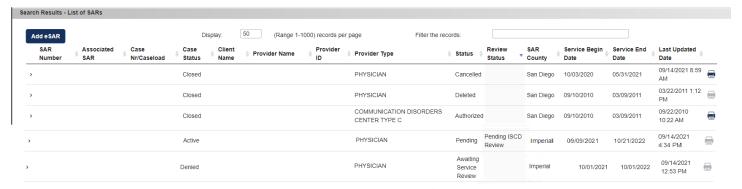

Figure 6-1 Search Results

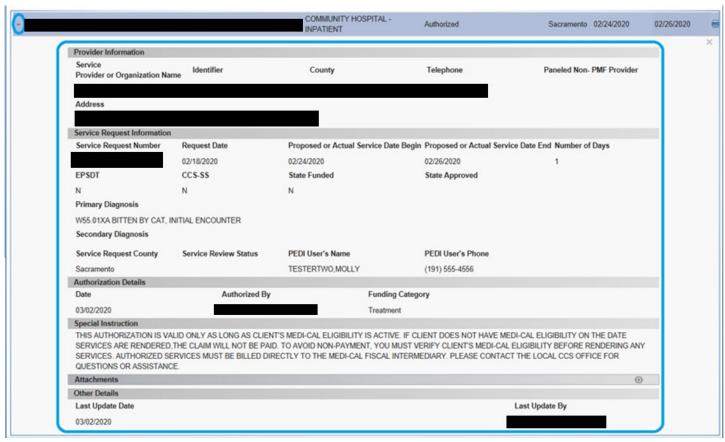

Figure 6-2, View SAR Details

SAR - Search SAR 20 of 92 12/15/2023

## 6.4 How to Physically Print a Service Authorization Request (SAR)

Every web browser function differently for printing. Below is just one common method to print when using Chrome web browser when clicking on the Print icon.

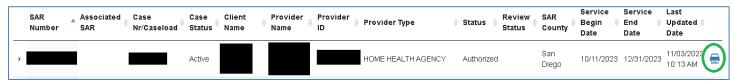

Figure 6-3, SAR - Print Icon

## **Chrome: How to Physically Print a SAR**

- 1. For an Authorized or Cancelled SAR, click on the print icon.
- 2. Click on Print icon to open PDF on screen.

  At the bottom of your screen, click the PDF to open/view.

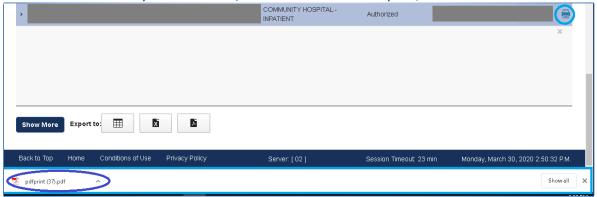

Figure 6-4, SAR - Print Icon on Chrome

3. Once the PDF opens in new tab, do a right mouse click on the SAR PDF. Select *Print* option to print.

SAR - Search SAR 21 of 92 12/15/2023

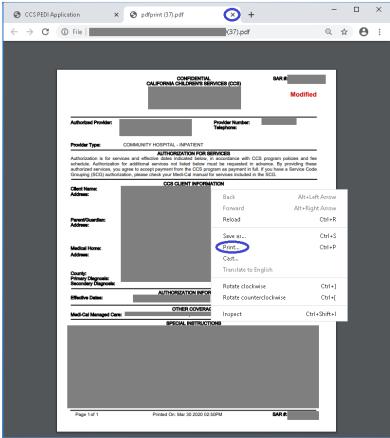

Figure 6-5, SAR - Print PDF Chrome

When done, close down the PDF so you don't have too many tab open.

## 6.5 SAR Denial Letter – How to View/Print

User may print SAR Denial Letter directly from Search Results - List of SARs:

The Print icon is enable for Denied SAR NOA and SAR deferral/cancellation letter from the Search Results – List of SARs by clicking on the Print icon on the SAR denial.

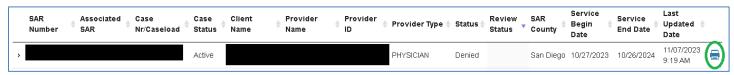

Figure 6-6, SAR - Print Icon

## 6.6 SAR Status Descriptions

- Authorized: SAR that has been authorized.
- Awaiting Service Review: eSAR with a temporary number waiting for CMS Net staff to review.
- Cancelled: SAR that has been cancelled.

- Note that a cancelled SAR is still a valid SAR from the service begin date to the service end date.
- Denied: SAR that is in denied status.
- Pending: SAR that is in pending Status.
- Deleted: SAR that has been rejected/deleted.

## 6.7 SAR Review Status

SAR Review Status value is set by CMS Net user.

- URL link to SAR Review Status webinar: <a href="https://cmsprovider.cahwnet.gov/webinar/pedi/sarreviewstatus.mp4">https://cmsprovider.cahwnet.gov/webinar/pedi/sarreviewstatus.mp4</a>
- (Follow Instruction from 4.2 section if video does not play)
  - Note that there are more than a dozen review statuses that CMS Net user uses set on SAR for their own internal SAR routing and the review status is viewable in PEDI.
  - There are some review reasons that CMS Net user may use to communicate to PEDI user.

The review reasons added related to PEDI that CMS Net user may use to communicate to PEDI user are:

- PEDI: See Special Instructions
- PEDI: Awaiting Provider Documentation

The Review Status value is set by CMS Net user on SAR with the following statuses:

- Pending SAR
- Awaiting Service Review eSAR

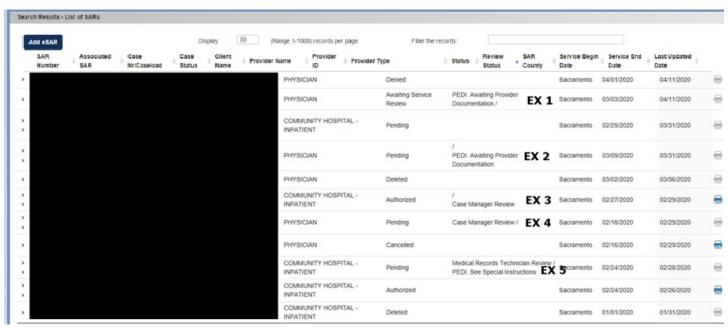

Figure 6-12, SAR Review Status

EX 1: Example of an Awaiting Service Review eSAR.

Awaiting Service Review eSAR has a review status.

- EX 2: Example of an Awaiting Service Review eSAR for a Pending SAR.
  - Pending SAR in this example does not have a review status.
  - Awaiting Service Review eSAR has a review status.
- EX 3: Example of an authorized SAR with an Awaiting Service Review eSAR.
  - Awaiting Service Review eSAR has a review status.
- EX 4: Example of an Awaiting Service Review eSAR for a Pending SAR.
  - Pending SAR in this example has a review status.
  - Awaiting Service Review eSAR does not have a review status.
- EX 5: Example of an Awaiting Service Review eSAR for a Pending SAR.
  - Pending SAR in this example has a review status.
  - Awaiting Service Review eSAR has a review status.

## 7 CLIENT - SEARCH CLIENT

Search Client is used to search for client.

Note that PEDI is an application that allows user to view SARs for clients enrolled in the Managed Care Plan or being seen by the provider in the organization.

Once you search and selects a client, the system displays the following list for the client:

- Search Results List of SARs
- Search Results List of Referrals
- Search Results List of Correspondence.

## 7.1 Search Client

This section shows user how to search for client.

- URL link to Search Client webinar: https://cmsprovider.cahwnet.gov/webinar/pedi/searchclient.mp4
- (Follow Instruction from 4.2 section if video does not play)

User should be able to access the client screen by clicking on the Client option from the top menu, once logged in the PEDI system.

Client page will have the following accordions on the page:

- Search Client
- Search Results Client

## Steps to search for client:

1) Click the Client option to navigate to Search Client page.

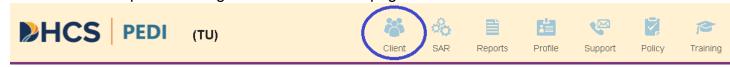

Figure 7-1, Client Menu

2) On the Search Client page, to search for client, enter one of the identifiers.

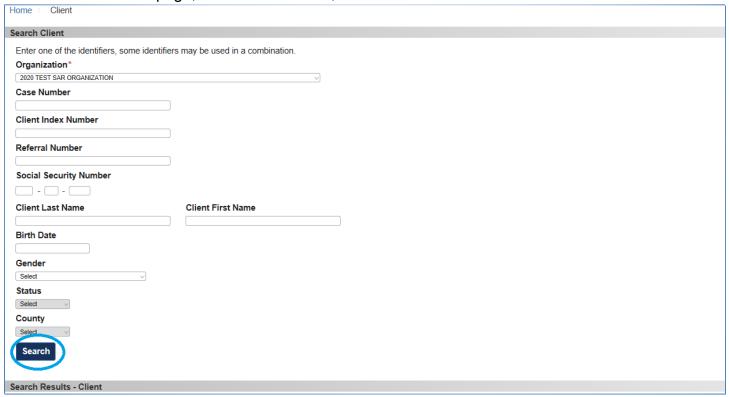

Figure 7-2, Search Client

You may not have other search criteria when searching with the following unique field: Case Number, Client Index Number, and Referral Number.

The following identifiers may be used in a combination: Client Last Name, Client First Name, Birth Date, Gender, Status and County. Partial name search is allowed.

Status and county is disabled until other combination fields are entered.

3) Click the Search button after entering the client's search identifiers.

#### 7.2 Search Results: Client

Continue from the Search Client section.

When client is <u>not</u> found, a message appears on the top of the *Search Client* screen after the search is executed when client has no SAR issued to the provider in the user's organization.

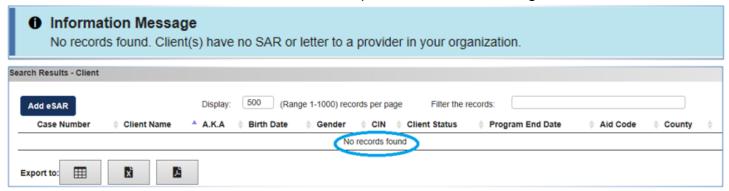

Figure 7-3, Search Result - No records Found

## Important notes:

For provider organization, when searching for client known to CCS or GHPP, the search result displays client on the search result only if the client is already associated with your organization; meaning, as at least 1 SAR exist to your provider.

Note that even if CCS county user provide the CIN, Case Number, SAR, etc., if the client doesn't have at least 1 SAR issued to your provider, client will not be found on search result.

eSAR: If you need to create an authorization to a known to CCS or GHPP client but the client is not found.

- Click on the "Add eSAR" button and complete a new eSAR fillable form.
- Once you submit your request, if your client info matches the CCS/GHPP client, system links to that client.
- Hints: If County user provides CIN or Case Number, when completing the eSAR fillable form, ensure to enter the CIN or Case Number to ensure your request links to the client on CMSNet.
- 4) Search Results: Client section: displays the client list that matches the search criteria.

By default Search Client section will be expanded when user lands on the Client page.

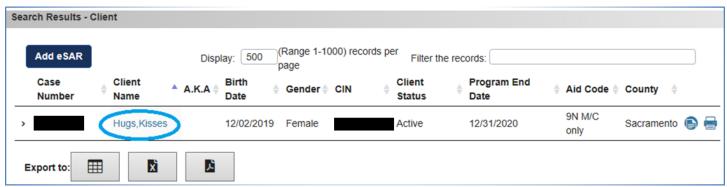

Figure 7-4, Search Result - Client

5) To select client, once search results displays client(s), select the client by clicking on the client's name hyperlink to navigate to the selected client to view SARs, Referrals, and Correspondence.

## Or

6) To add eSAR for new client, click Add eSAR button.

Note: The Add eSAR button is disabled if the user does not have eSAR role.

# SAR User Guide 8 SEARCH RESULTS FOR THE SELECTED CLIENT

Continued from Search Results - Client section.

- URL link to Search Results for Selected Client webinar: https://cmsprovider.cahwnet.gov/webinar/pedi/selectedclientdetail.mp4
- (Follow Instruction from 4.2 section if video does not play)

This section assume that you already selected a client from the "Search Results – Client" section.

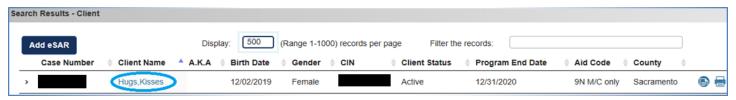

Figure 8-1, Search Result - Client

Once you select a client, system navigates you to the selected client search results with the following sections:

- Client Information
- List of Service Authorization Request,
- List of Referrals
- List of Correspondence

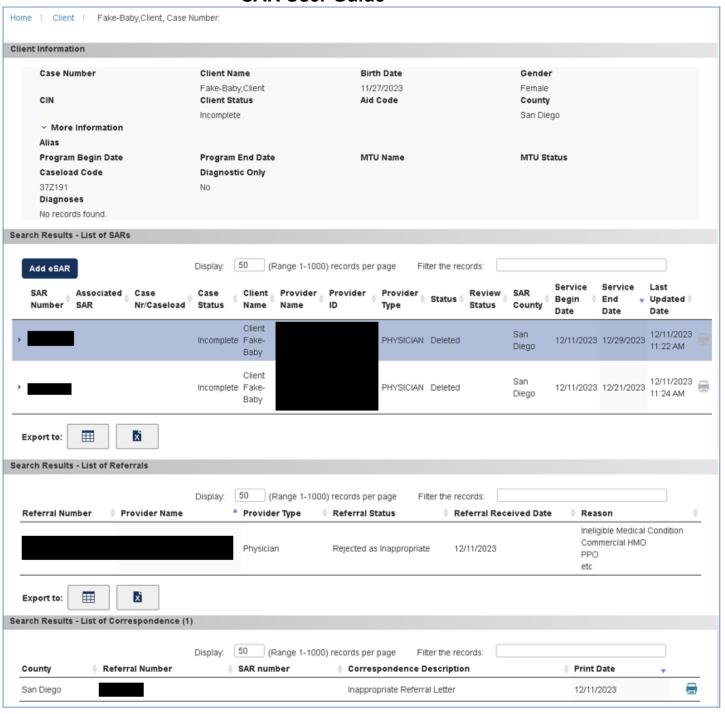

Figure 8-2, Search Results- Client

## 8.1 Client Information Section

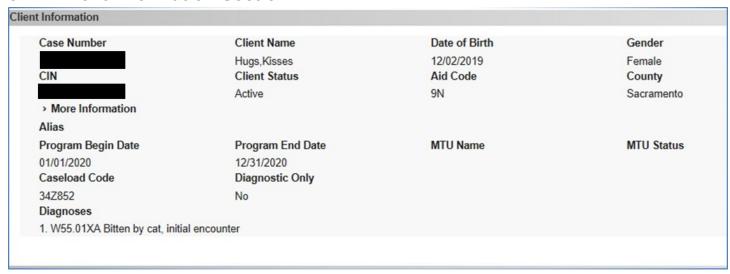

Figure 8-3, Client Information section

Client Information section is consistent on all client related screen/sections.

Client Information section includes the following fields:

- Case Number
- Client Name
- Birth Date
- Gender
- Client Index Number (CIN)
- Client Status
- Aid Code
- County: Include County CCS phone number
- > More Information
- Alias
- Program Begin Date
- Program End Date
- MTU Name
- MTU Status
- Caseload Code
- Diagnostic Only
- Diagnoses: All available DX codes

## 8.2 Search Results - List of SARs

Below the Client Information section is the Search Results - List of SARs section.

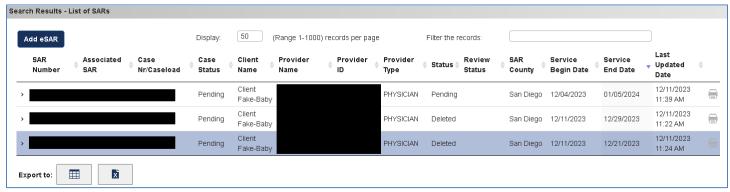

Figure 8-4, Search Results - List of SARs

The Search Results - List of SARs section has the following:

**Add eSAR button**: Click button to add a new eSAR request for the selected client. Takes user to the SAR Fillable Form for the selected client.

Add eSAR button is enabled/disabled depending upon user's eSAR privileges.

## Search Results - List of SARs table has the following columns:

- (>) Expand/collapse icon: Displays the SAR information.
  - Click (>) icon to view the SAR details. If the SAR is deleted, expanding the detail
    allows you to view the Rejection Details and Return Request Reason details.
- SAR Number: SAR Number hyperlink takes user to next screen to modify the SAR.
  - o Link is enabled for user with eSAR roles and if SAR is not deleted, denied, or cancelled.
- Associated SAR: displays associated SARs. These are the deleted or processed SARs. User can expand/collapse (>) to view SAR details.
- Case number/ Caseload
- Case Status
- Client Name
- Provider Name
- Provider ID
- Provider Type
- Status
- SAR County
- Service Begin Date
- Service End Date
- Last Updated Date
- Print icon: Opens PDF of SAR for Authorized and Cancelled status.
  - Icon is disabled for Denied, Deleted, Awaiting Service Review, Pending, and Request Approval Y/N.

## How to View Rejection Details on SAR

When eSAR is deleted. The SAR detail displays the "**Rejection Details**" section that explains the reason why it's been deleted.

Step 1. From the List of SARs, click on the > icon to expand the SAR details.

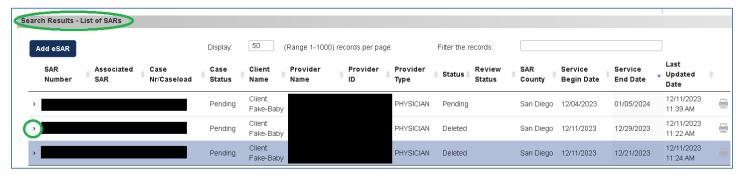

Figure 8-1, Search Results

Step 2. Once the SAR detail is expanded, scroll down to the "Rejection Details" section.

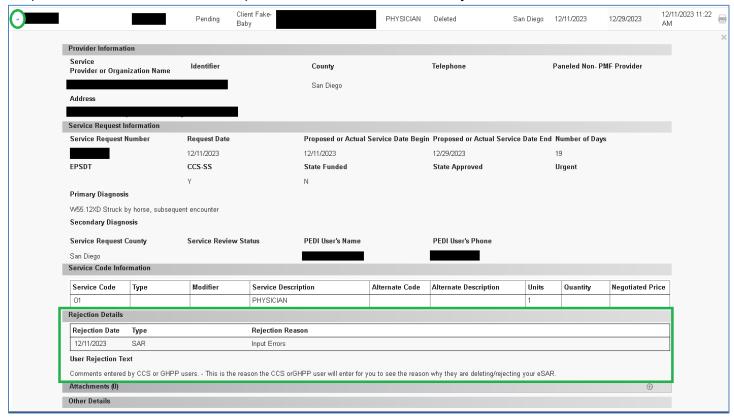

Figure 8-2, SAR View Detail

- The "Rejection Details" section displays the Rejection Date, Type, and Rejection Reason.
- In addition, there will be a "User Rejection Text" where they CCS/GHPP user entered the manual comments.

## How to View Return Request Reason on SAR and View Referral Letter

Some eSAR have a referral linked to it.

For example, a new client SAR auto creates a referral along with the SAR.

Or if the case status is "Closed, Not Open, Denied, or Incomplete", system creates a referral
on behalf of provider if the "CMS Net" application does not have a referral in (Awaiting Case
Review).

When an eSAR has a linked referral, the CCS or GHPP user has the option to delete/reject eSAR via Authorization module or to reject/delete the referral from the Referral module.

When the CCS or GHPP user reject/delete the referral from the Referral module, the system will do the following:

- 1) Generates the Inappropriate Referral Letter.
- 2) Auto deletes the associated eSAR. The associated eSAR will display two sections:
  - · Rejection Details section
  - Return Request Reason section

Step 1. From the List of SARs, click on the > icon to expand the SAR details.

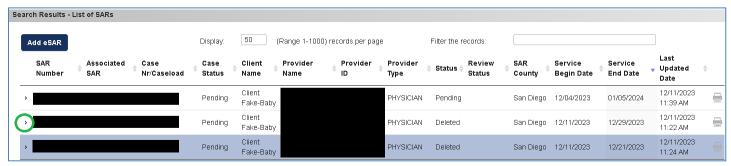

Figure 8-3, Search Results

Step 2. Once the SAR detail is expanded, scroll down to the "Rejection Details" and "Return Request Reason" sections.

- The Rejection Details section displays the 278 transaction mapped reasons.
- The Return Request Reason section displays the associated Referral Number and the reason the user selected when they rejected the referral as inappropriate.

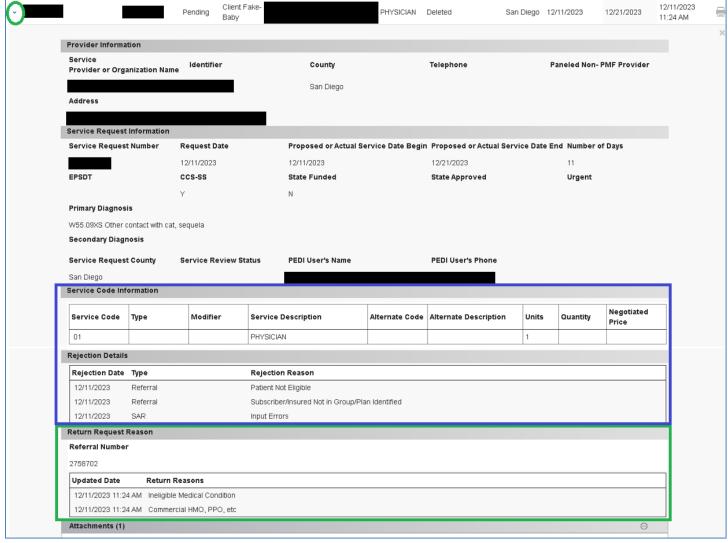

Figure 8-4, SAR Details

You may take the referral number from the "Return Request Reason" section and go to the "Search Results – List of Correspondence" section to view/print the Inappropriate Referral Letter as seen below.

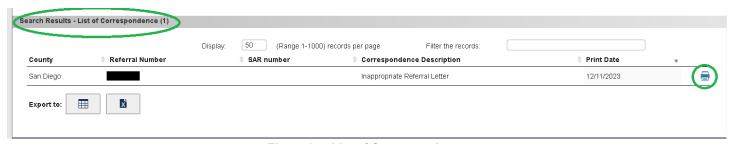

Figure 8-5, List of Correspondence

# 8.3 Search Results - List of Referrals

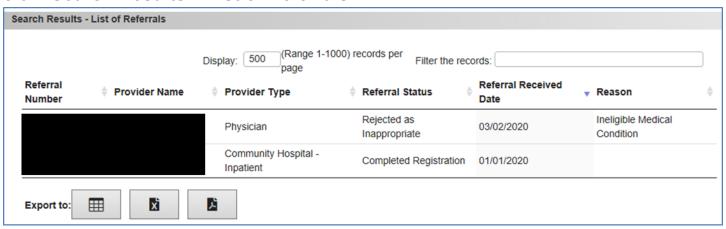

Figure 8-5, Search Results - List of Referrals

**Provider organization:** System displays the list of active case referrals that were submitted by the active NPI's in that organization and for the selected client.

**Managed Care Plan organization:** System displays all the active case referrals that were submitted by the active Health Plans in that organization and fall within the date range when the selected client is enrolled with the health plan.

## Search Results – List of Referrals includes the following columns:

- Referral Number
- Provider Name
- Provider Type
- Referral Status
- Referral Received Date
- Reason

# 8.4 Search Results - List of Correspondence

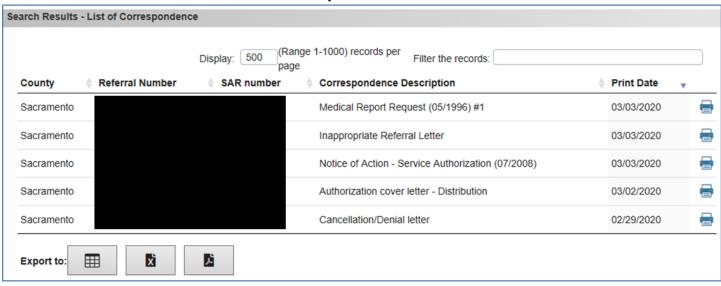

Figure 8-6, Search Results - List of Correspondence

# Search Results – List of Correspondence includes:

- County
- Referral Number
- SAR Number
- Correspondence Description
- Print Date
- Print icon: opens a pdf to print the correspondence

# Type of correspondence that displays under the Search Results – List of Correspondence are:

**Provider organization:** Lists the below types of correspondence (in sent status) of all the SAR(s) which were created for the active NPI(s) in that selected organization and for the selected client.

- Medical Report Request: displays only when CMS Net user creates it from an eSAR case referral or from a SAR that is in Pending status or Authorized status.
- Inappropriate Referral Letter: a case referral rejected as inappropriate.
- Notice of Action: Service Authorizations
- Authorization cover letter
- SAR Cancellation/Denial letter

**Managed Care Plan organization:** Lists the below types of correspondence (in sent status) of all the related SAR(s)/ Referral(s) which were created for the selected client during the enrollment period in the Health Plans within that selected organization.

- Inappropriate Referral Letter: a case referral rejected as inappropriate.
- Notice of Action: Service Authorizations
- Notice of Action: Case Management
- Notice of Action: Referral (Denial)
- Notice of Action: EPSDT
- SAR Cancellation/Denial letter
- Case denial and case closure letters
- Deferral Letter
- WCM Application Letter
- WCM Eligibility Letter

• WCM – SAR letter

# 9 ESAR: SAR FILLABLE FORM

## This section only applies to Provider organization with eSAR ability.

The **Add eSAR** button is enabled for users the liaison marked as able to submit eSARs. See your liaison if the button is disabled and you wish to submit eSARs.

The SAR Fillable Form is used for new clients and for clients new to the provider in the user's organization.

#### New client in this manual is defined as:

- Client not yet known to CCS or GHPP.
   For example, new born baby that has no CIN or case number.
- Client new to the provider in the user's organization.
   For example, client that has a CIN or case number but not found in PEDI.
   Basically a client that is new to the provider.

# One of the most common questions to the CMS Net Help Desk team is mentioned below:

- Question: County user provided PEDI user with client's identifier; such as Case Number and CIN, but when PEDI user searched for the client, the client is not found. Why?
- **Answer:** When searching for a client, PEDI application only displays clients that have SAR(s) issued to the provider(s) in user's organization.

Therefore, no SAR issued to the user's provider = no records found on search result.

The section below guides user on how to request eSARs for a new client.

# 9.1 Request new eSAR: New Client

To request SAR for a new client, follow the below steps:

- URL link to Request eSAR for New Client webinar: https://cmsprovider.cahwnet.gov/webinar/pedi/newclientesar.mp4
- URL link to eSAR Existing CCS or GHPP Client New to Provider webinar: https://cmsprovider.cahwnet.gov/webinar/pedi/clientnewtoprovider.mp4
- (Follow Instruction from 4.2 section if video does not play)
- 1) Click the **Client** icon to navigate to **Search Client** screen.
- On the Search Client page, scroll down and click on the Add eSAR button under the Search Result - Client section.

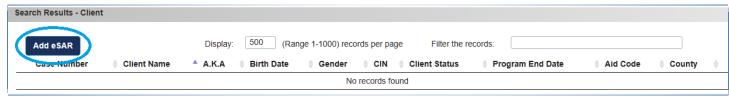

Figure 9-2, Add SAR

3) System navigates user to the **SAR Fillable Form** page.

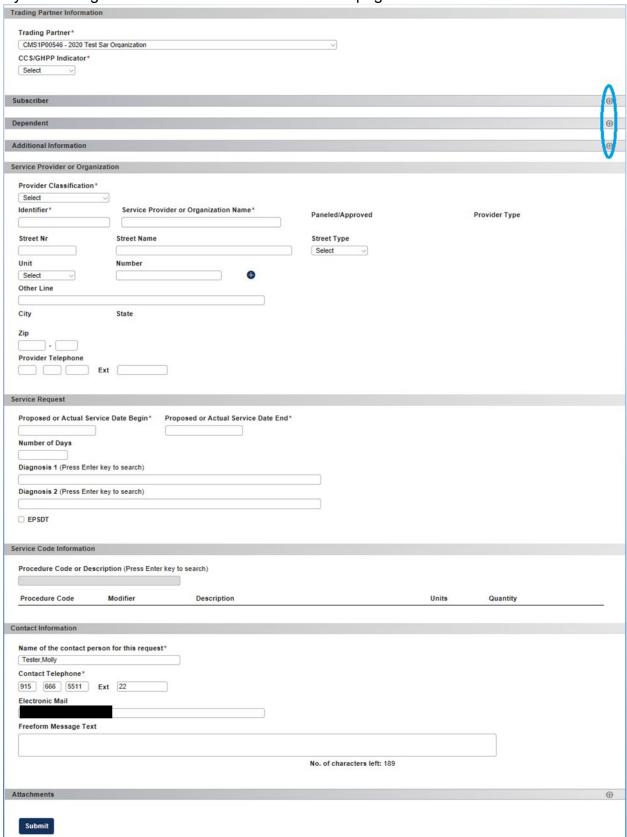

Figure 9-3, SAR Fillable Form

# **Trading Partner Information**

This section displays the provider's SAR Trading Partner and allows you to identify if the service request is for a CCS or GHPP client.

- 4) Complete the Trading Partner Information section.
  - When there is one trading partner, system defaults the trading partner.
  - When there are more than one trading partners, user must select the trading partner from the dropdown.

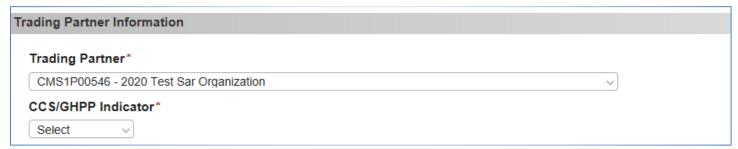

Figure 9-4, Trading Partner Information

CCS/GHPP Indicator: Required. Identify if client is CCS or GHPP.

Select from the drop down.

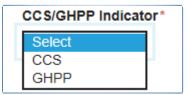

Figure 9-5, CCS/GHPP Indicator

# **Subscriber**

5) Complete the Subscriber section.

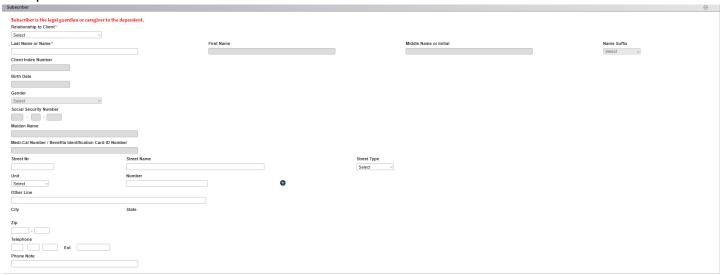

Figure 9-6, Subscriber

Relationship to Client is required. Once selected, enter the subscriber's name and address.

Relationship, Name, Address1, and Zip Code are required fields.

Select the relationship to client from the dropdown list.

- The Last Name or Name is required field. Based on relationship to client, First Name, Middle Name or Initial, and Name Suffix fields are enabled.
- When relationship to client is *Mother*, additional fields Maiden Name, Date of Birth, Gender, Medi-Cal Number / Benefits Identification Card ID Number, CIN, and SSN are enabled.

# **Dependent**

**Note:** For GHPP clients, when the Relationship to Patient is selected as "Self", the Dependent section is disabled and collapsed.

6) Complete the Dependent section.

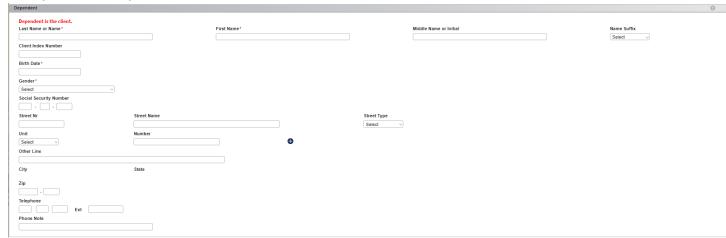

Figure 9-7, Dependent

The client's name, birth date, gender and address are required.

For known CCS or GHPP client, enter the client Client Index Number (CIN) in the *Client Index Number* field.

#### Enter 00 in the Client Index Number field when CIN is not known.

When *Client Index Number* field is *00*, you may do one of the following to link the eSAR to a client found in CMS Net.

- Enter 00 in Client Index Number field with client case number in the Case Number field.
   Or
- Enter 00 in *Client Index Number* field and client referral number in the *Referral Number* field.

Or

• Enter 00 in *Client Index Number* field and client social security number (SSN) in the *Social Security Number* field.

Or

Enter 00 in Client Index Number field and enter the client's EXACT NAME.

## **Important Notes:**

When you enter 00 in *Client Index Number* field, the system does an *EXACT NAME match* with *birth date* and *gender* when it finds no entries in the following fields: *Case Number*, *Referral Number*, and *Social Security Number*.

- Therefore, if the name you entered does not 100% match with name found in CMS Net, the system creates a new client.
- When a new client record is created and there is already an existing client in CMS Net, currently, there is no ability to merge or transfer the PEDI eSAR to the correct client.
- Therefore, the County user will reject your request(s).
- The County user should provide you with the client's CIN or case number. You can use this info and re–submit your request using the SAR Fillable Form.
- Effective June 12, 2020, an enhancement was added to auto input the 00 for CIN if user forgets.

# **Additional Information**

7) Complete the Additional Information section.

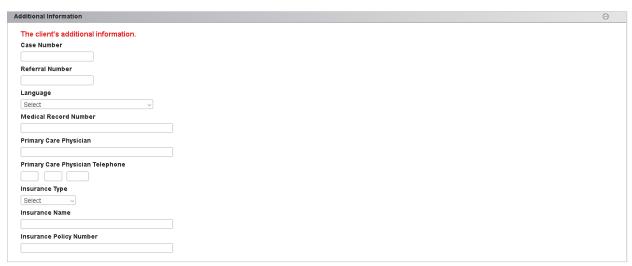

Figure 9-8, Additional Information

The Case Number and Referral Number are optional fields.

When *00* is entered on *Client Index Number* field, Case Number and Referral Number fields when entered is used to identify the client in CMS Net as mentioned in the above Dependent section.

Enter information for the following optional fields when known: Language, Medical Record Number, Primary Care Physician, and Primary Care Physician Telephone, Insurance Type, Insurance Name, and Insurance Policy Number.

# **Service Provider or Organization**

8) Complete the Service Provider or Organization section.

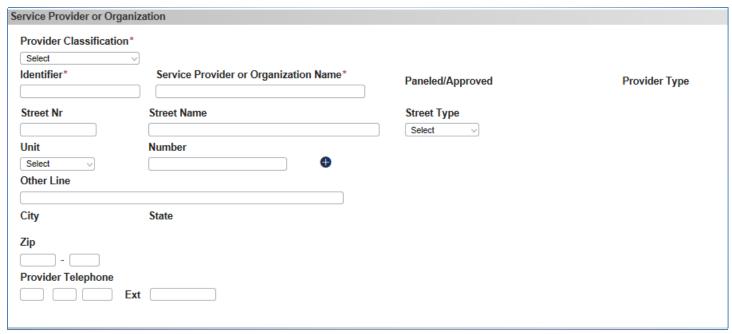

Figure 9-9, Service Provider or Organization

The following are required: *Provider Classification*, *Identifier*, and *Service Provider or Organization Name*.

Provider Classification: Select the classification for the provider: Medical, Dental, and Special Care Center.

You can either enter the Identifier or Service Provider or Organization Name.

- Identifier: search for provider by entering NPI or SCC number, then execute search by pressing enter key or tap out of field.
- Service Provider or Organization Name: search for provider by entering provider's name, then
  execute search by pressing enter key or tap out of field.

Note: Only providers in your organization will be found on the search.

# **Service Request**

9) Complete the **Service Request** section.

| Proposed or Actual Service Date  Begin* | Proposed or Actual Service Date End* |
|-----------------------------------------|--------------------------------------|
| Number of Days                          |                                      |
| Diagnosis 1 (Press Enter key to sea     | rch)                                 |
| Diagnosis 2 (Press Enter key to sea     | rch)                                 |
|                                         |                                      |

Figure 9-10, Service Request

The service begin and service end dates are required for all SARs.

Proposed or Actual Service Begin Date: enter the service begin date.

Proposed or Actual Service End Date: enter the service end date.

# Number of Days:

- For <u>outpatient</u> requests, this field auto calculates as the difference between service dates. Leave this field blank.
- For <u>inpatient</u> requests, the user enters number of days in this field. Enter the number of days into this field.

Diagnosis 1 and Diagnosis 2: Enter the diagnostic code or diagnostic description into the field.

EPSDT: This is an optional checkbox field for EPSDT request. This field is display only for existing SARs.

Urgent: This is an optional checkbox field. This field flags the SAR as an authorization for urgent review.

# **Service Code Information**

10) Complete the Service Code Information section.

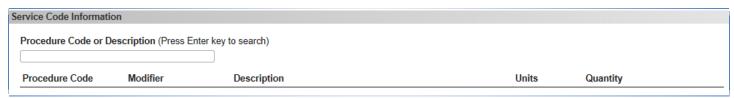

Figure 9-11, Service Code Information

Service Code Information section is enabled once a provider is added from the *Service Provider or Organization* section.

Procedure Code or Description: enter the procedure code or description and press Enter key to search. The system filters code based on the provider.

An overlay appears when more than one result is found for the procedure code.

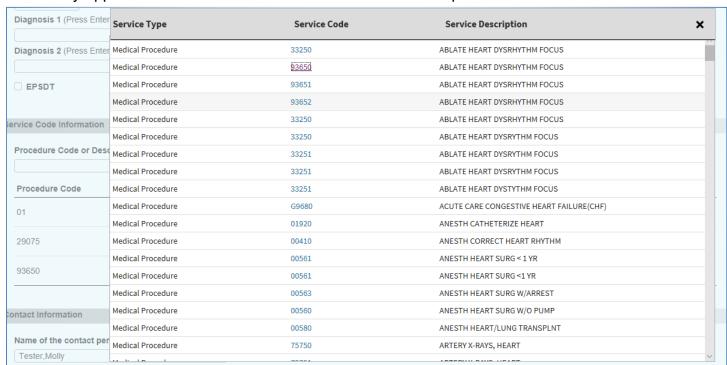

Figure 9-12, Service Code Overlay

On the *Procedure Code* overlay, select the code(s) and click X or press Esc key to close the overlay.

Selected code(s) appear below the Procedure Code or Description field.

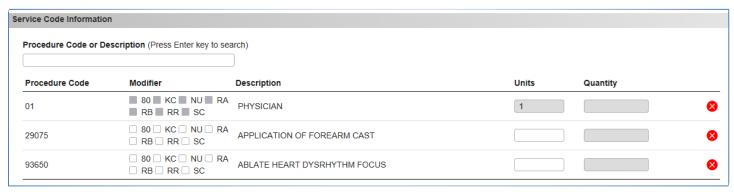

Figure 9-13, Service Code Displays

The procedure code's units is required.

Units: Enter the units for the procedure code.

Select code modifier and quantity when applicable to procedure code.

Click X to remove unwanted code(s).

FYI: Service Code Grouping are below. You can type the code or description and system will populate the code onto the screen. Example: you can type 01 for Physician or type "Physician" in the *Procedure Code or Description* field.

| <b>Procedure Code:</b> | Description:                                                |
|------------------------|-------------------------------------------------------------|
| 01                     | PHYSICIAN                                                   |
| 02                     | SPECIAL CARE CENTER                                         |
| 03                     | TRANSPLANT CENTERS                                          |
| 04                     | COMMUNICATION DISORDER CENTERS                              |
| 05                     | AUDIOLOGICAL DIAGNOSTIC/TREATMENT SERVICES                  |
| 06                     | HIGH RISK INFANT FOLLOW UP                                  |
| 07                     | ORTHOPEDIC                                                  |
| 08                     | RURAL HEALTH CLINICS AND FEDERALLY QUALIFIED HEALTH CENTERS |
| 09                     | CHRONIC DIALYSIS CLINIC                                     |
| 10                     | OPHTHALMOLOGY                                               |
| 11                     | MEDICAL THERAPY                                             |
| 12                     | PODIATRY                                                    |

# **Contact Information**

11)Complete the Contact Information section.

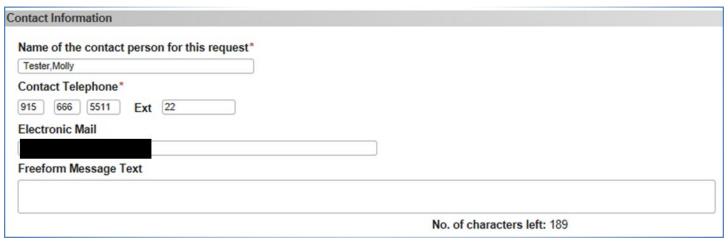

Figure 9-14, Contact Information

System populates the logged in PEDI user's name, telephone, and email into the Contact Information section.

The county/state staff use this contact information to contact the SAR requestor if he/she has questions about the SAR request.

The default information is editable.

#### Freeform Message Text:

- This is a message textbox for SAR requestor to enter comments about the SAR request.
- The maximum characters allowed for all fields in the Contact Information section (contact person's name, telephone, email, and message text) is 230 characters. Once the maximum characters has been reached the system will stop the user.
- Only punctuation characters allowed are space, period, comma, dash, and apostrophe.

#### **Attachments**

12) Complete the **Attachments** section to add attachment(s).

Click the + to expand/open the Attachments section.

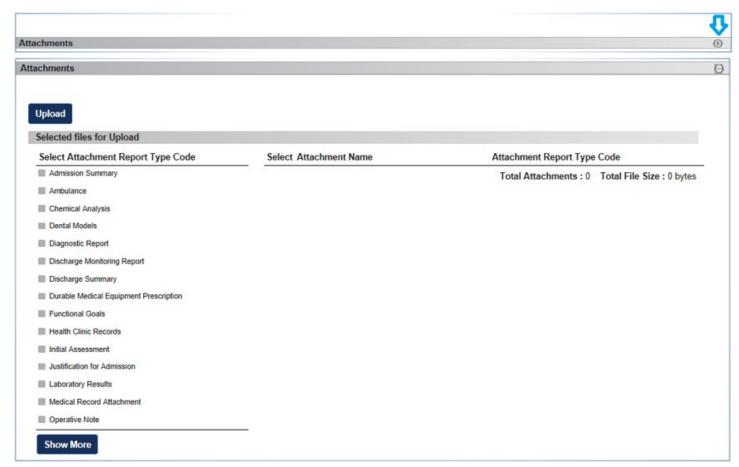

Figure 9-15, Attachments

Click *Upload* button to select an attachment.

Note: Only PDF, JPG, and TIF/TIFF files can be uploaded.

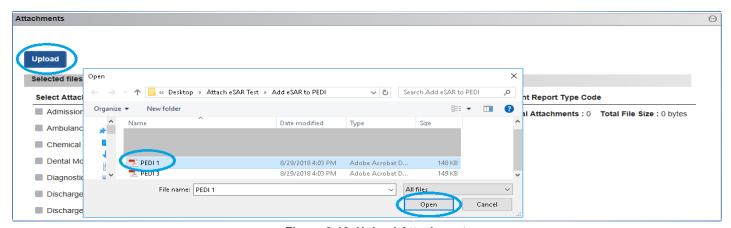

Figure 9-16, Upload Attachments

Once an attachment is selected, it appears on the right side of the Attachments section.

The attachment is auto selected upon appearing on the screen for you to add the attachment report type.

Select Attachment Report Type Code: select the attachment report type(s) that apply to the attachment. Click *Show More* button to see all attachment report types.

The report type selected appears on the attachment. Uncheck the report type to remove it from the attachment.

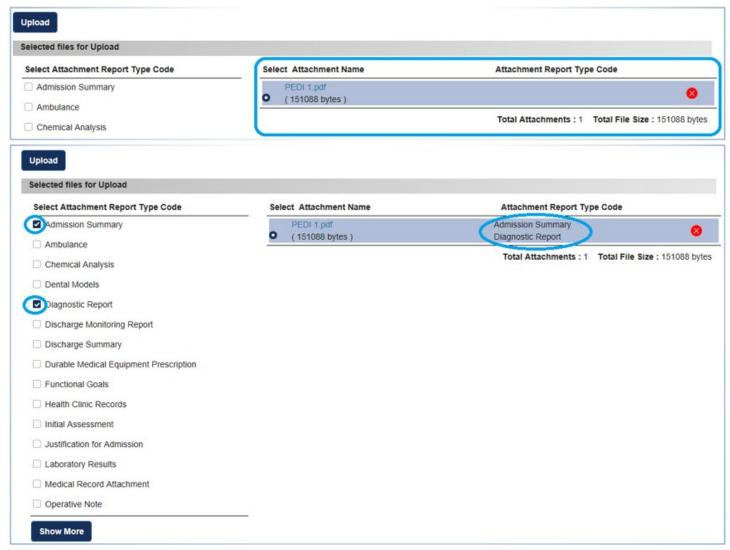

Figure 9-17, Attachment Report Type

When you are finished with the SAR Fillable Form, click Submit button to submit the service request.

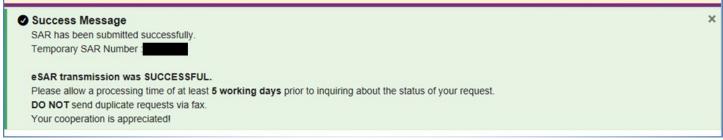

Figure 9-18, Success Message

# 9.2 Request new eSAR: Established Client

Users may request for a Service Authorization Request (SAR) for a GHPP and CCS client registered in the CMS Net application and found in PEDI search result.

- URL link to Request eSAR for Established Client webinar: https://cmsprovider.cahwnet.gov/webinar/pedi/existingclientesar.mp4
- (Follow Instruction from 4.2 section if video does not play)

## Search and Select Client → Click Add eSAR

To request an eSAR for an established CCS/GHPP client found on your search result, do the following steps.

- From the Search Client screen, search for your client. The search result displays client under Search Results – Client section.
- 2) On the client's information row, click on the local icon to navigate directly to the new SAR Fillable Form for that client.

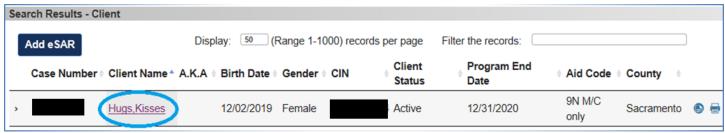

Figure 9-19, Search Results - Client

#### Or

Click on the client's name hyperlink to select client and navigate to the Search Results – List of SARs.

3) Under the Search Results – List of SARs section, click Add eSAR button.

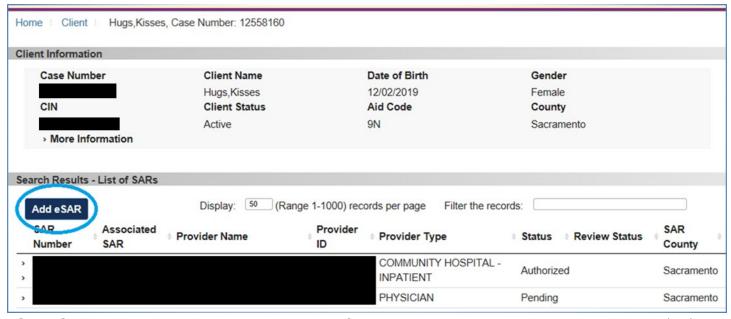

Figure 9-20, Add eSAR

# **SAR Fillable Form: Trading Partner & Client Information**

The system navigates user to the SAR Fillable Form.

4) Complete the fillable form to submit your SAR request.

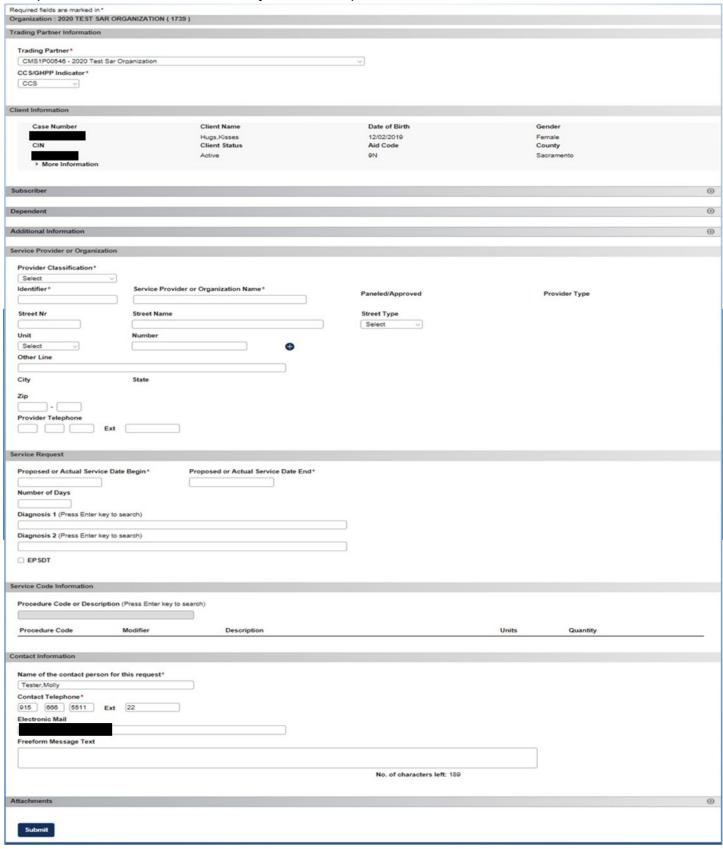

Figure 9-21, SAR Fillable Form

Trading Partner and CCS/GHPP Indicator and client is defaulted on the form and the Client Information section displays the client's details.

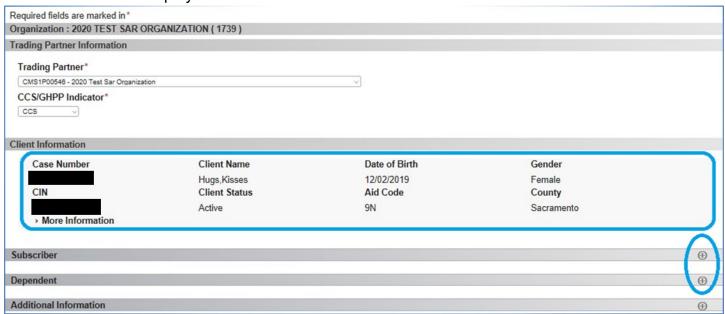

Figure 9-22, Client Information

# **Subscriber and Dependent**

Complete this section on when necessary.

User needs to expand the Subscriber and Dependent section to add address when subscriber or dependent has a change of address or client's County displayed in Client Information section is not the client's current County.

Subscriber is the guardian and dependent is the client.

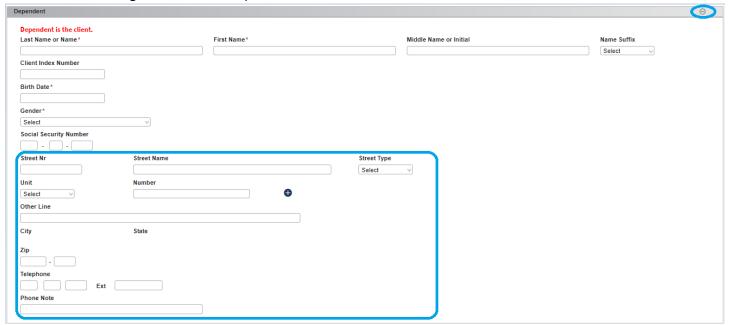

Figure 9-23, Dependent

5) Complete the **Dependent** section when the client's address has changed.

For certain scenarios, SAR will be sent to the county based on the **dependent address** entered.

The client's address determines the SAR county when the following scenario occurs:

- a. Client's case status is either Closed, Denied, or Not Open and SAR request needs to be sent to client's new county.
  - You can view the client's CURRENT COUNTY by viewing the County from the Client Information section.
  - When address is not entered, the default SAR county will be the county shown in the Client Information section.
- b. The client has a change of address and you want to send the new address to county/state. When address is entered, the address appears on CMS Net Case Note module.

# **Service Provider or Organization**

5) Complete the **Service Provider or Organization** section.

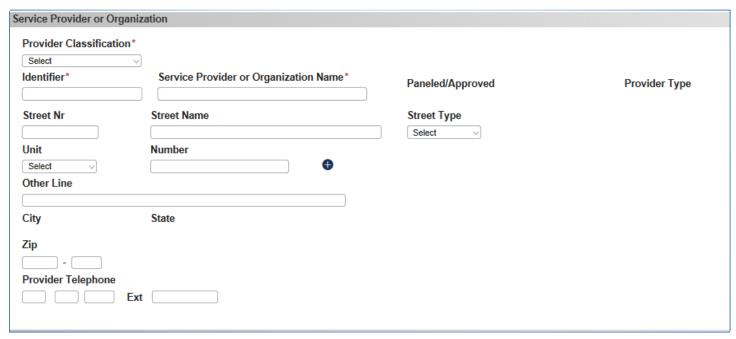

Figure 9-24, Service Provider or Organization

The following are required: *Provider Classification*, *Identifier*, and *Service Provider or Organization Name*.

Provider Classification: Select the classification for the provider: Medical, Dental, and Special Care Center.

You can either enter the Identifier or Service Provider or Organization Name.

- Identifier: search for provider by entering NPI or SCC number, then execute search by pressing enter key or tap out of field.
- Service Provider or Organization Name: search for provider by entering provider's name, then execute search by pressing enter key or tap out of field.

Note: Only providers in your organization will be found on the search.

# **Service Request**

6) Complete the **Service Request** section.

| Proposed or Actual Service Dat<br>Begin* | Proposed or Actual Service Date End* |
|------------------------------------------|--------------------------------------|
| Number of Days                           |                                      |
| Diagnosis 1 (Press Enter key to s        | earch)                               |
| Diagnosis 2 (Press Enter key to s        | earch)                               |
| □ EPSDT                                  |                                      |

Figure 9-25, Service Request

The service begin and service end dates are required for all SAR type.

Proposed or Actual Service Begin Date: enter the service begin date.

Proposed or Actual Service End Date: enter the service end date.

#### Number of Days:

- For <u>outpatient</u> requests, this field auto calculates as the difference between service dates. Leave this field blank.
- For <u>inpatient</u> requests, the user enters number of days in this field. Enter the number of days into this field.

Diagnosis 1 and Diagnosis 2: enter the diagnostic code or diagnostic description into the field.

EPSDT: this is an optional checkbox field for EPSDT request. This field is display only for existing SARs.

Urgent: This is an optional checkbox field. This field flags the SAR as an authorization for urgent review.

# **Service Code Information**

7) Complete the Service Code Information section.

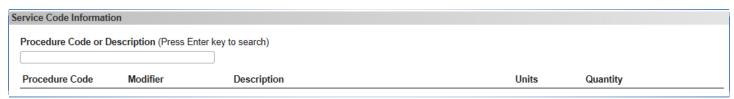

Figure 9-26, Service Code Information

Service Code Information section is enabled once a provider is added from the *Service Provider or Organization* section.

Procedure Code or Description: Enter the procedure code or description and press the Enter key to search. The system filters code based on the provider's type.

An overlay appears when more than one result is found for the procedure code.

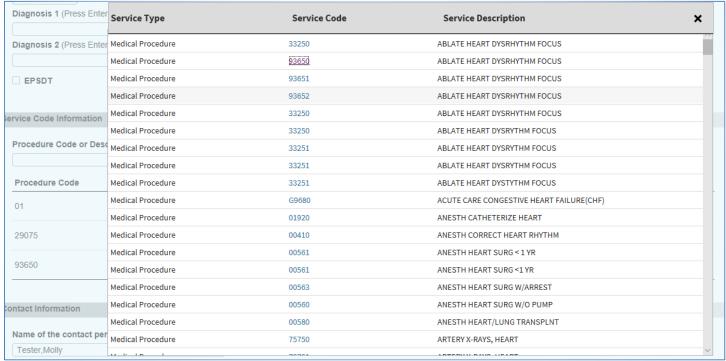

Figure 9-27, Service Code Overlay

On the *Procedure Code* overlay, select the code(s) and click X or press Esc key to close the overlay.

Selected code(s) appear below the *Procedure Code or Description* field.

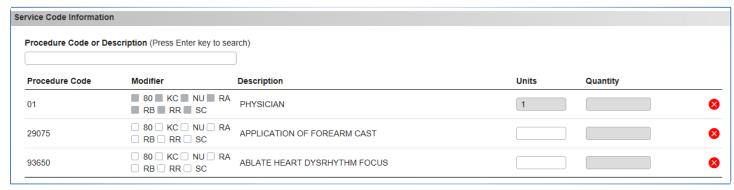

Figure 9-28, Service Code Displays

The procedure code's units is required.

Units: Enter the units for the procedure code.

Select code modifier RB RR SC and quantity when applicable to procedure code.

Click to remove unwanted code(s).

FYI: Service Code Grouping are below. You can type the code or description and system will populate the code onto the screen. Example: you can type 01 for Physician or type "Physician" in the *Procedure Code or Description* field.

| <b>Procedure Code:</b> | Description:                                                |
|------------------------|-------------------------------------------------------------|
| 01                     | PHYSICIAN                                                   |
| 02                     | SPECIAL CARE CENTER                                         |
| 03                     | TRANSPLANT CENTERS                                          |
| 04                     | COMMUNICATION DISORDER CENTERS                              |
| 05                     | AUDIOLOGICAL DIAGNOSTIC/TREATMENT SERVICES                  |
| 06                     | HIGH RISK INFANT FOLLOW UP                                  |
| 07                     | ORTHOPEDIC                                                  |
| 08                     | RURAL HEALTH CLINICS AND FEDERALLY QUALIFIED HEALTH CENTERS |
| 09                     | CHRONIC DIALYSIS CLINIC                                     |
| 10                     | OPHTHALMOLOGY                                               |
| 11                     | MEDICAL THERAPY                                             |
| 12                     | PODIATRY                                                    |

# **Contact Information**

8) Complete the **Contact Information** section.

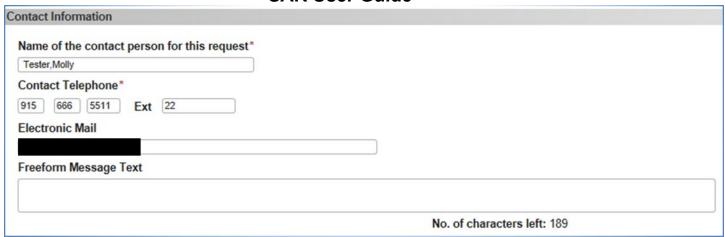

Figure 9-29, Contact Information

System populates the logged in PEDI user's name, telephone, and email into the Contact Information section.

The county/state staff use this contact information to contact the SAR requestor if he/she has questions about the SAR request.

• The default information is editable.

# Freeform Message Text:

- This is a message textbox for the SAR requestor to enter comments about the SAR request.
- The maximum characters allowed for all fields in the Contact Information section (contact person's name, telephone, and email and message text) is 230 characters. Once the maximum characters has been reached the system will stop the user.
- Only punctuation characters allowed are space, period, comma, dash, and apostrophe.

# **Attachments**

9) Complete the Attachments section to add attachment(s).

Click the + to expand/open the Attachments sections.

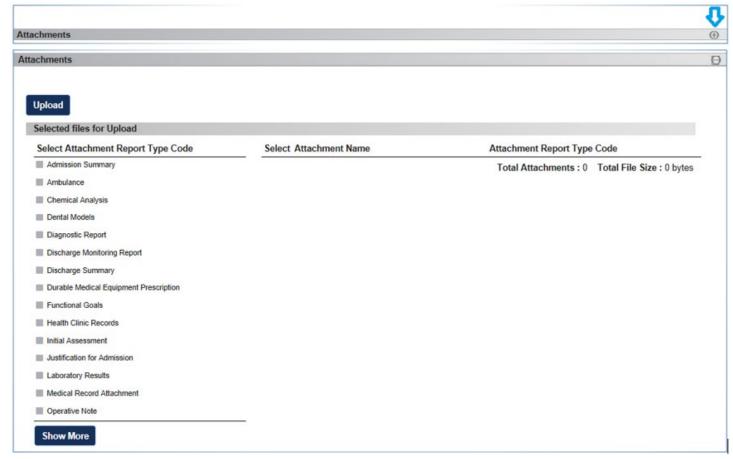

Figure 9-30, Attachments

Click *Upload* button to select an attachment.

Note: Only PDF, JPG, and TIF/TIFF files can be uploaded.

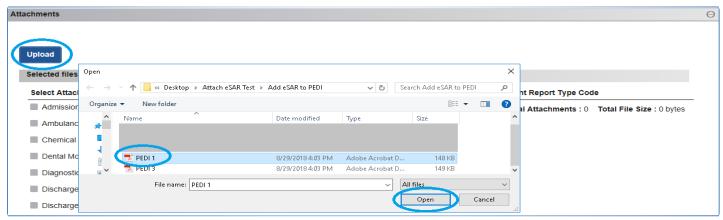

Figure 9-31, Upload Attachment

Once attachment is selected, it appears on the right side of the Attachments section.

The attachment is auto selected upon appearing on the screen for you to add the attachment report type.

Select Attachment Report Type Code: select the attachment report type(s) that apply to the attachment. Click *Show More* button to see all attachment report types.

The report type selected appears on the attachment. Uncheck the report type to remove it from the attachment when added in error.

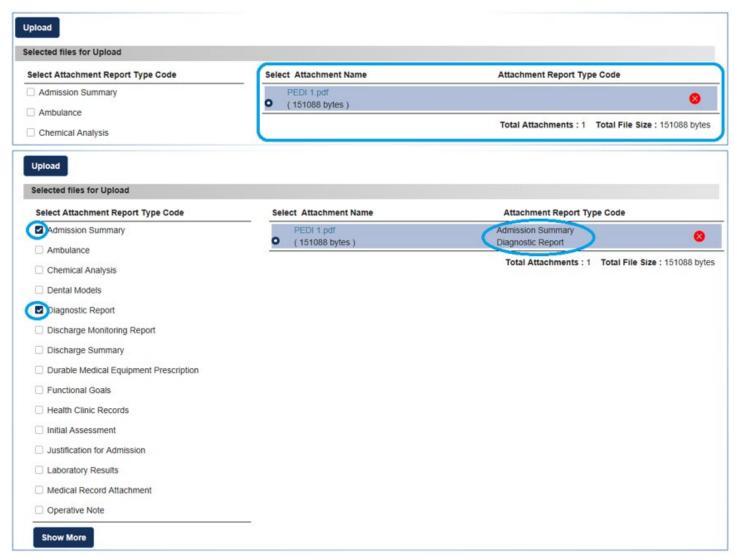

Figure 9-32, Upload Attachment

When you are finished with the SAR Fillable Form, click **Submit** button to submit service request.

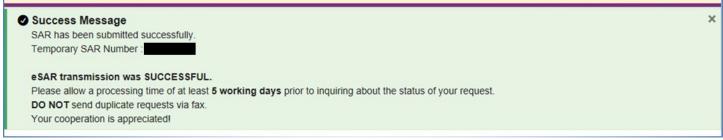

Figure 9-33, Success Message

# 9.3 SAR Modification Request

This section shows you how to a request a SAR modification to an existing SAR.

- URL link to Modify SAR webinar: https://cmsprovider.cahwnet.gov/webinar/pedi/modifysar.mp4
- (Follow Instruction from 4.2 section if video does not play)

Note: Users may not request modification to a Cancelled, Denied or Deleted SAR.

Users may request for a SAR modification to an existing request with an eSAR temporary number (ex: 7793645) in Awaiting Service Request or to an 11 digit SAR in Pending status or Authorized status.

Note that if you modify an eSAR, the system will always auto delete the prior eSAR to replace with new eSAR.

# **Search Client**

1) Search and select the client you need to do a SAR modification for.

When a SAR is modifiable, the SAR number under the SAR Number column is blue and has a hyperlink.

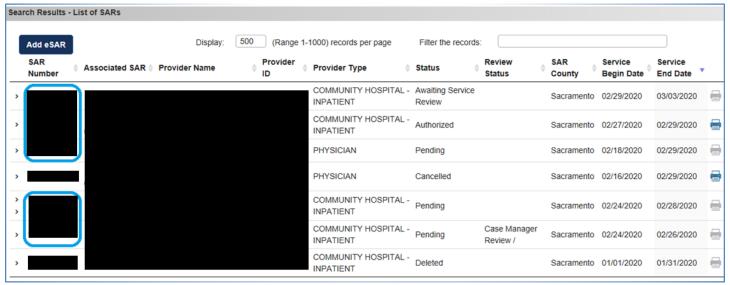

Figure 9-34, SAR Number Column

SAR modification is very simple. You may modify any SAR that is not over 3 years.

Note: Modification to an eSAR (temporary number) will replace the existing eSAR with a new eSAR.

# **Select SAR**

2) To modify a SAR, click on the SAR number hyperlink of the SAR you want to modify.

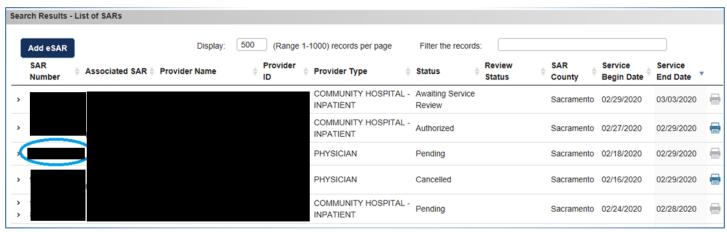

Figure 9-35, SAR Number - Hyperlink

3) System will take you to the selected SAR. Enter your modification request on the fillable form.

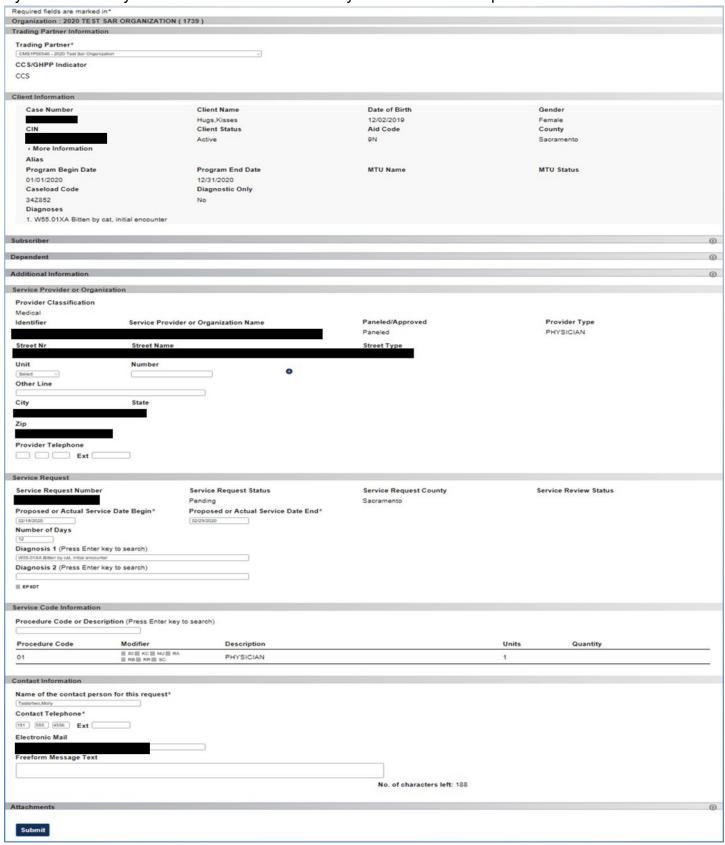

Figure 9-36, SAR Fillable Form

**The following sections are editable:** Subscriber, Dependent, Service Provider or Organization, Service Request, Service Code Information, Contact Information, and Attachments.

# **Subscriber and Dependent sections**

4) System allows you to add the subscriber or dependent address. Fields input are sent over to the client's case note in CMS Net.

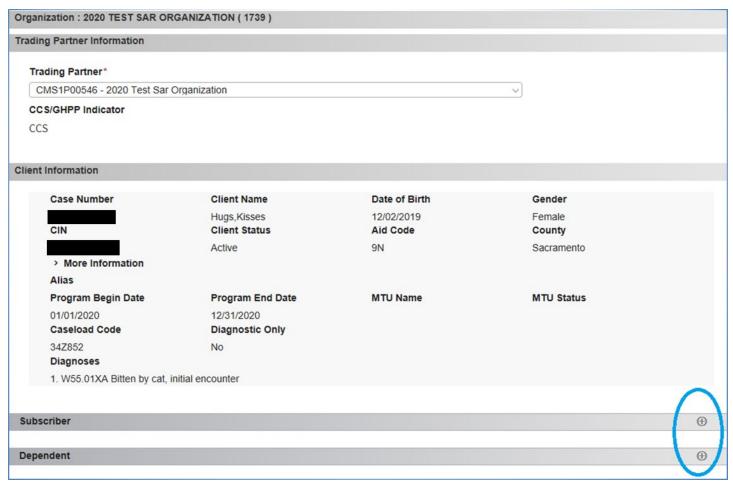

Figure 9-37, Subscriber or Dependent

During SAR modification, client's SAR County does not change as the SAR County has already been determined with the original SAR.

# **Service Provider or Organization**

5) You may edit the provider's address and telephone number to the correct address/telephone number when necessary. The update is only for the SAR you are modifying. It does not permanently change the provider's address.

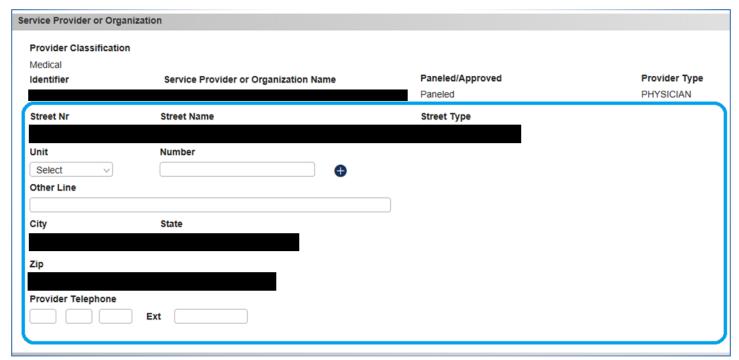

Figure 9-38, Service Provider or Organization

#### **Service Request**

6) The *Proposed or Actual Service Date Begin* and *Proposed or Actual Service Date End* fields are editable.

The Proposed or Actual Service Date Begin can only be retro (moved back).

The Proposed or Actual Service Date End can only be extended (moved forward).

The *Urgent* checkbox can be checked or unchecked.

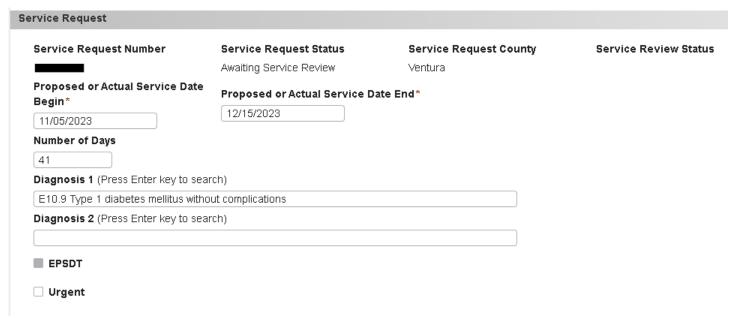

Figure 9-39, Service Request

The *Diagnosis 1* and *Diagnosis 2* may also be edited.

**Note:** All edit/changes on the modification are "proposed" changes on the Awaiting Service Review request. The CMS Net user reviews and accepts or rejects each proposed change.

#### **Service Code Information**

7) You can add additional procedure codes.

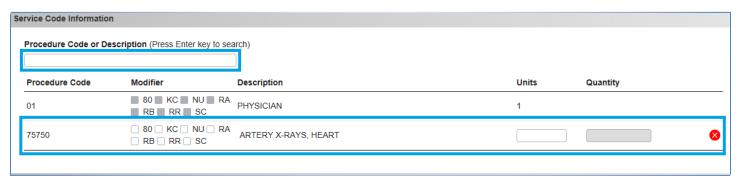

Figure 9-40, Service Code Information

Procedure Code or Description: Enter the procedure code or description and press the Enter key to search. The system filters code based on the provider's type.

An overlay appears when more than one result is found for the procedure code.

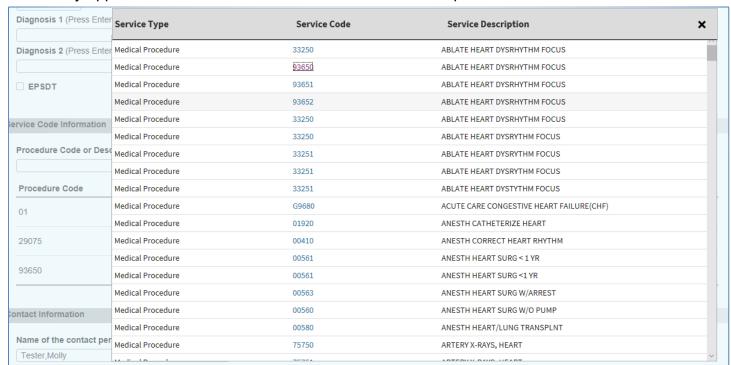

Figure 9-27, Service Code Overlay

On the *Procedure Code* overlay, select the code(s) and click X or press Esc key to close the overlay.

Selected code(s) appear below the Procedure Code or Description field

The procedure code's units is required.

Units: Enter the units for the procedure code.

eSAR: SAR Fillable Form 75 of 92 12/15/2023

| Select code modifier BBRRSC       | and quantity when applicable to procedure code. |
|-----------------------------------|-------------------------------------------------|
| Click to remove unwanted code(s). |                                                 |

FYI: Service Code Grouping are below. You can type the code or description and system will populate the code onto the screen. Example: you can type 01 for Physician or type "Physician" in the *Procedure Code or Description* field.

| <b>Procedure Code:</b> | Description:                                                |
|------------------------|-------------------------------------------------------------|
| 01                     | PHYSICIAN                                                   |
| 02                     | SPECIAL CARE CENTER                                         |
| 03                     | TRANSPLANT CENTERS                                          |
| 04                     | COMMUNICATION DISORDER CENTERS                              |
| 05                     | AUDIOLOGICAL DIAGNOSTIC/TREATMENT SERVICES                  |
| 06                     | HIGH RISK INFANT FOLLOW UP                                  |
| 07                     | ORTHOPEDIC                                                  |
| 08                     | RURAL HEALTH CLINICS AND FEDERALLY QUALIFIED HEALTH CENTERS |
| 09                     | CHRONIC DIALYSIS CLINIC                                     |
| 10                     | OPHTHALMOLOGY                                               |
| 11                     | MEDICAL THERAPY                                             |
| 12                     | PODIATRY                                                    |

## **Contact Information**

8) System defaults the contact information to the user logged in but you may edit the information if the person CMS Net user should contact is not you.

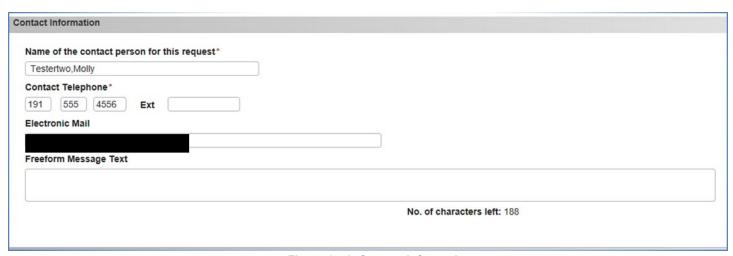

Figure 9-41, Contact Information

#### **Attachments**

9) You can add, remove, or modify an existing attachment.

Click the + to expand the Attachments section.

When you add an attachment, the system auto selects the attachment for you to add the report type.

To modify the report type, click on the radio button of the attachment you want to modify to select it. Use the checkboxes to add or remove the attachment report types for each attachment.

To remove an attachment, click on the <sup>80</sup> to remove the attachment.

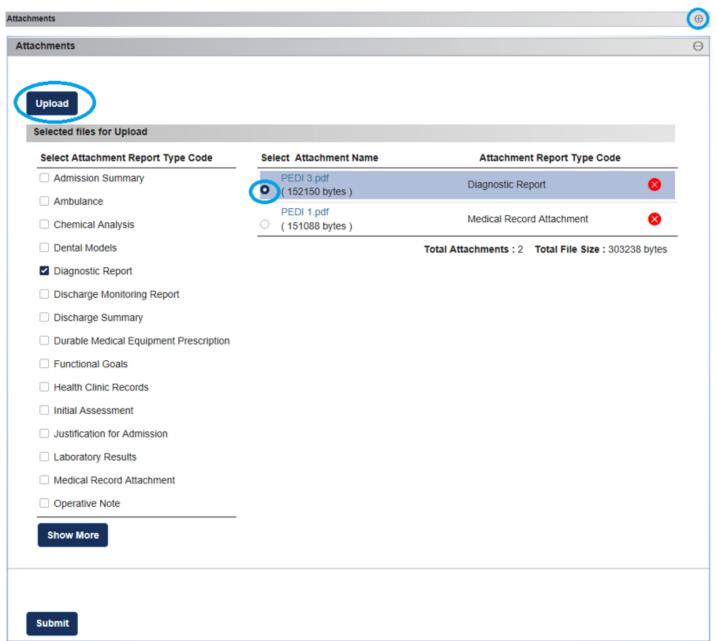

Figure 9-42, Attachments

## **Submit**

10) Click the **Submit** button to save and submit your request.

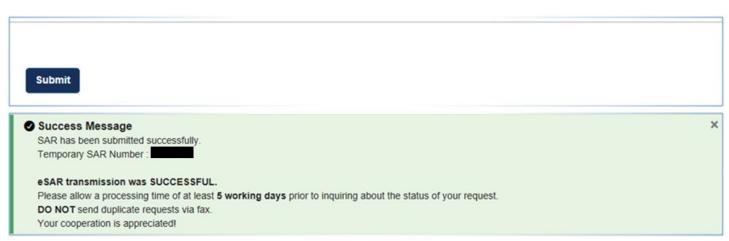

Figure 9-43, Submit - Success Message

# 9.4 SAR Duplicate Check

During new eSAR creation, system informs PEDI user of any duplicate SAR(s) found with the ability for PEDI user to navigate to the duplicate SAR to make updates or to continue to create a new eSAR request.

- URL link to Duplicate SAR Check webinar: <a href="https://cmsprovider.cahwnet.gov/webinar/pedi/duplicatesarcheck.mp4">https://cmsprovider.cahwnet.gov/webinar/pedi/duplicatesarcheck.mp4</a>
- (Follow Instruction from 4.2 section if video does not play)

System does a SAR duplicate check for the following SAR statuses: Pending, Authorized, and Awaiting Service Review.

The fields the system used to check for duplicate SAR are:

- Organization
- Client
- CCS/GHPP
- EPSDT
- Service Begin Date
- Service End Date
- No. of days
- Primary Dx
- Secondary Dx
- Provider NPI
- Provider Name
- Provider Type
- Provider Address (Addr Line 1, Addr Line 2, City, State, Zip)

## **How the Duplicate Check Works**

System displays an overlay displaying SAR list that matches the duplicate check fields with the service code(s).

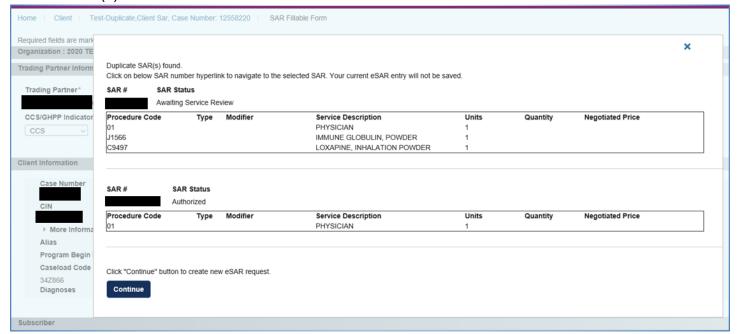

Figure 9-44, Duplicate Check Overlay

Click on the SAR number hyperlink to navigate to the selected SAR (to make modification). Note that your current eSAR entry will not be saved.

#### Or

Click "Continue" button to create new eSAR request. System will provide you the Temporary SAR Number.

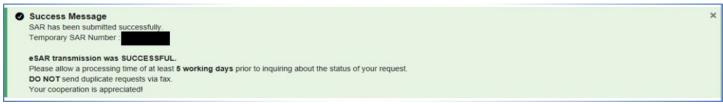

Figure 9-45, Success Message

#### 9.5 Attachments

You may add/update/delete attachment(s) from the SAR Fillable Form page or by expanding a SAR from the Search Results: List of SARs.

- URL link to SAR Attachments webinar: https://cmsprovider.cahwnet.gov/webinar/pedi/sarattachments.mp4
- (Follow Instruction from 4.2 section if video does not play)

The Attachments section is at the bottom of the screen. The steps to add/update/remove attachments on the SAR Fillable form and List of SARs screen is the same.

#### **SAR Fillable Form Page:**

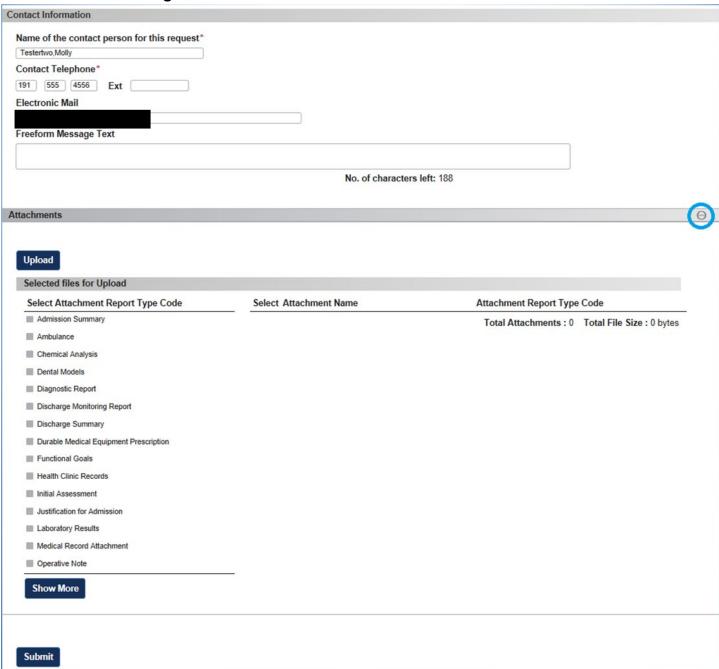

Figure 9-46, SAR Fillable Form - Attachments

## Search Results: List of SARs (Click >) SAR Number:

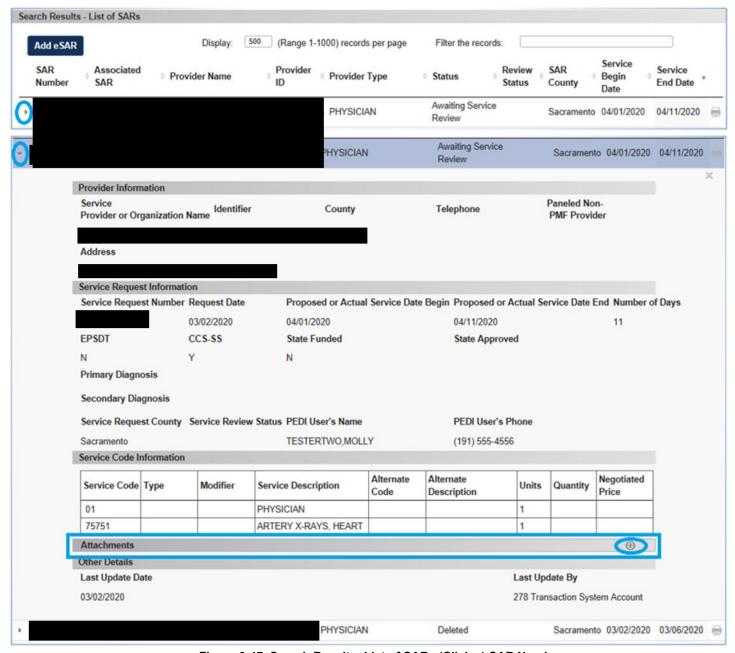

Figure 9-47, Search Results: List of SARs (Click >) SAR Number

### **Add Attachments**

1) Click the + to expand the *Attachments* section.

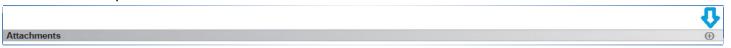

Figure 9-48, Attachments +

2) Click *Upload* button to select an attachment.

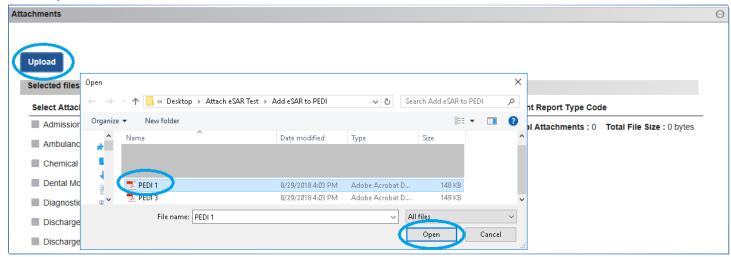

Figure 9-49, Attachments - Upload

- 3) Once attachment is selected, it appears on the right side of the *Attachments* section.
- 4) The attachment is auto selected upon appearing on the screen for you to add the attachment report type.

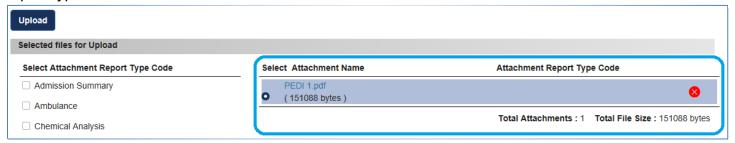

Figure 9-50, Attachments - Add Attachment Report Type

5) Select the attachment report type(s) that applies to the attachment under the Select Attachment Report Type Code section.

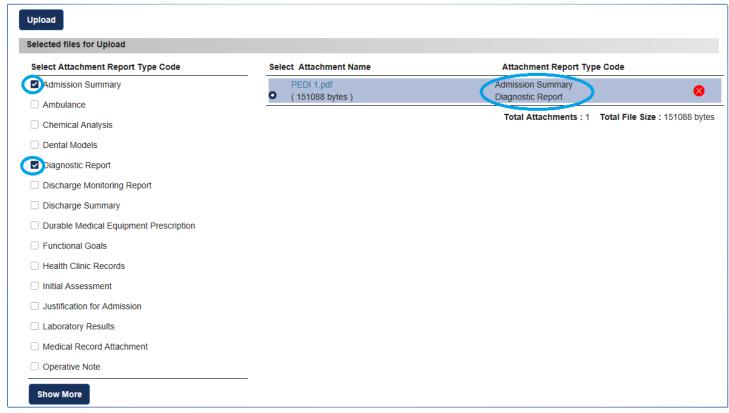

Figure 9-51, Attachments - Attachment Report Type Check Box

6. Click Show More button to see all attachment report types.

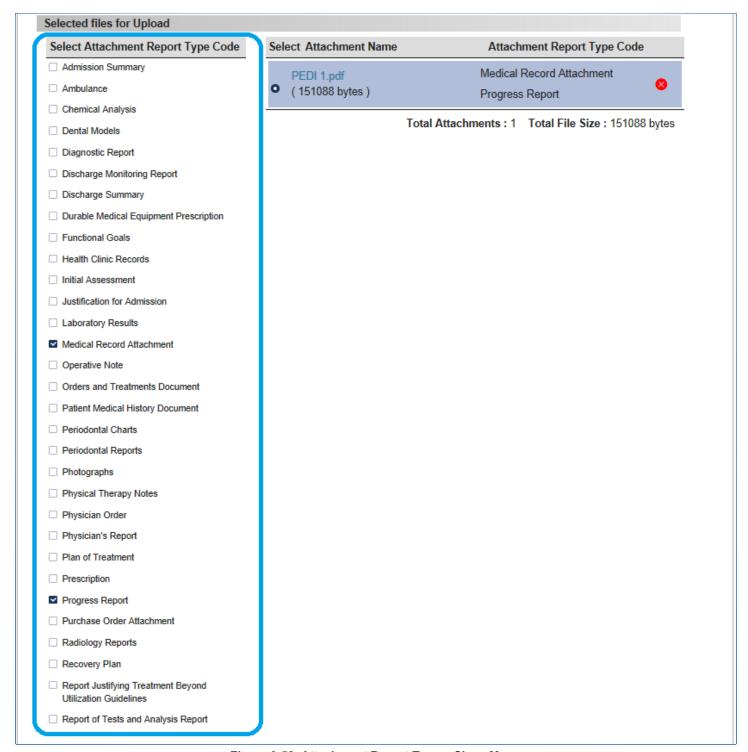

Figure 9-52, Attachment Report Type - Show More

7. The report type selected appears on the attachment. Uncheck the report type to remove it from the attachment when added in error.

## **Modify Attachments**

8. To modify the report type, click on the radio button of the attachment you want to modify to select it. Uncheck the attachment report type to unselect it or check an attachment report type to add another type.

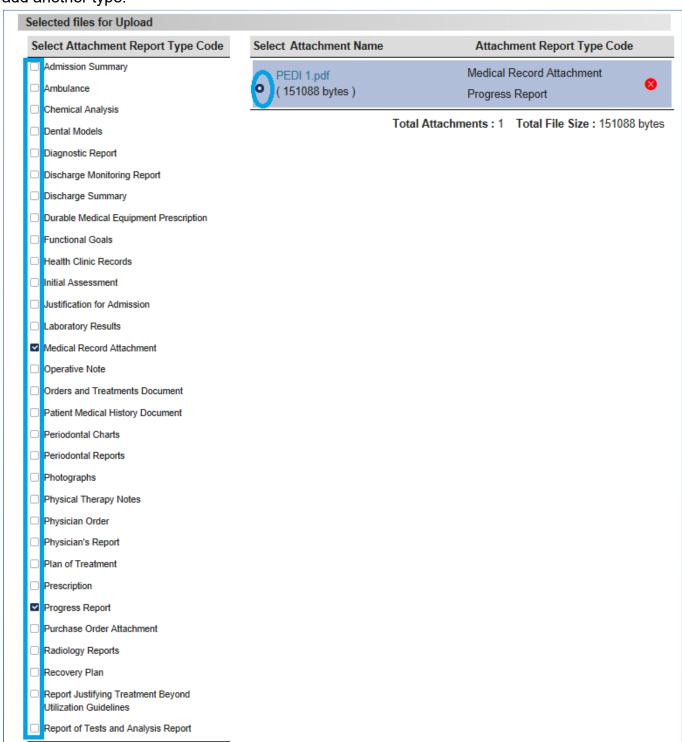

Figure 9-53, Modify Attachments

## **Remove Attachment**

9. To remove an attachment, simple click on the 80 to remove the attachment.

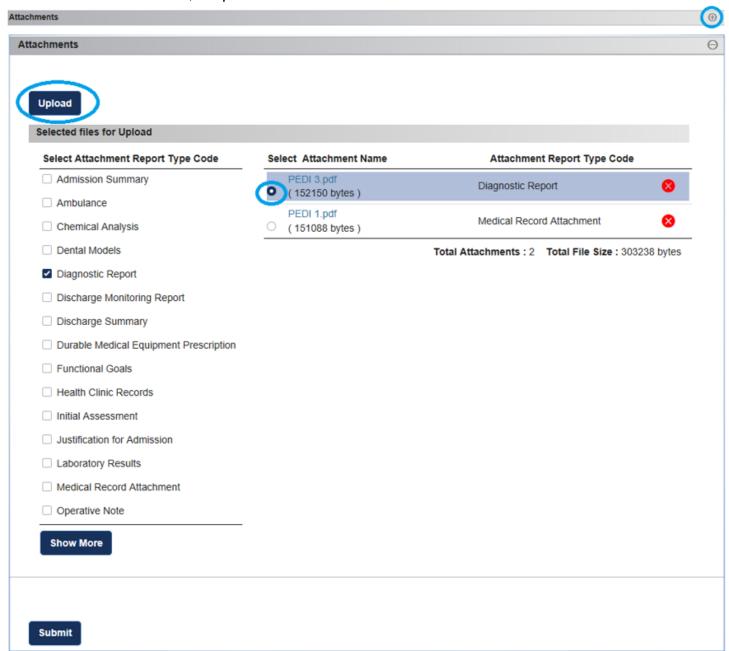

Figure 9-54, Remove Attachments

## 9.6 View SAR Rejection Message

When viewing a deleted SAR, the rejected/deleted reason(s) displays under the Rejection Details section.

- URL link to Deletion/Rejection of eSAR webinar: https://cmsprovider.cahwnet.gov/webinar/pedi/esardeletionrejection.mp4
- (Follow Instruction from 4.2 section if video does not play)

**Note:** The Rejection Details section is visible for deleted eSARs. If the SAR did not originate as an eSAR, this section does not appear on screen.

- Rejection Details section: Displays the eSAR transactions reason(s) that the CMS Net user selected at the time of rejecting the eSAR request.
- User Rejection Text: Displays the CMS Net user's free text comments.

To view the rejected eSAR, click on the > arrow to expand the SAR information.

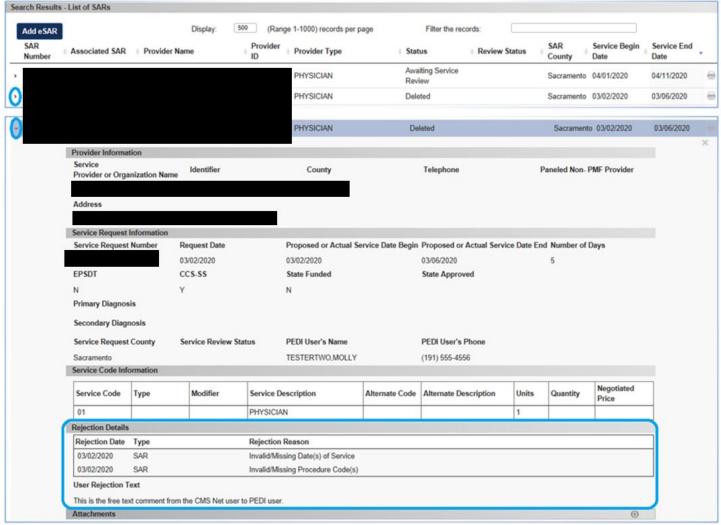

Figure 9-55, eSAR Rejection Details

## 10.1 How eSAR is assigned to Client's County: CCS & GHPP

Determining which CCS County the eSAR request belongs to depends on the following:

- CMS Indicator
- SAR number
- Identifier matches
- Client eligibility period
- Case referral
- Status
- Zip code

#### **CMS Indicator:**

If indicator on Fillable Form is CCS, the request defaults to CCS program. If indicator is GHPP, client belongs to GHPP. The request is assigned as GHPP.

- **Identifiers check:** System performs a search for an existing CCS client based on the following identifiers.
  - Identifier matches
    - CMS Net will attempt to match an eSAR to an existing case based on the combinations below.

If no match is found for the first combination, the system will attempt to match on the second combination, etc.

If there is no match found, the system will create a new case referral for the eSAR.

- Identifier Combinations:
  - 1. CIN and Date of Birth
  - 2. Case# or Date of Birth Date
  - 3. Referral Tracking Number and Birth Date
  - 4. SSN and Date of Birth
  - 5. Client's EXACT Name, Birth Date, & Gender
  - 6. Client's EXACT Name, Date of Birth, Mom's SSN/Medi-Cal #
- (CCS) If no match found, system does a zip code check.
  - o Request is determined to be a new case referral to the zip code county.
- (CCS) If match found, system will check if a client eligibility period exists and place the client in the appropriate county based on the eSAR service dates.

# 10.2 eSAR Request Assigned to Incorrect or Another County \*Important\*

eSAR for client may get assigned to incorrect/another county for the following scenarios/reasons:

- 1. Client case status is Closed/Not Open/Denied and client moved to a new county.
- The eSAR Fillable Form for established client currently does not have client address fields.
   Therefore, it will get assigned to the current county at the time the case was made Closed/Not Open/Denied.
- If you know client is no longer with the current county, enter the client's address on the eSAR Fillable Form by expanding the "Dependent" section.
- If the Date of Service is after the case closure or denial, the system will send the eSAR request to the county of the zip code you entered.
- 2. Client moved several times and date of service on your request belongs to a prior county.
- When eSAR is transmitted to CMS Net application, system performs a client eligibility date check. When date of service on eSAR request is found, system puts referral to the county of eligibility where service begin date falls.
- CMS Net staff (county/state) HAS the ability to 'switch/forward' eSAR to the correct county. If request is sent to the incorrect county, you may request for eSAR request to be forwarded.

## 11 WHAT IS AN ESAR/ESAR ROLE

## 11.1 What is an eSAR?

eSAR is an electronic Service Authorization Request (eSAR). Provider Electronic Data Interchange (PEDI) users with eSAR form role may request service requests via the online SAR Fillable Form to send directly to CMS Net system.

Once eSAR is submitted successfully from PEDI, it becomes an "Awaiting Service Review" request waiting for county/state staff to review to accept or reject.

#### 11.1.1 **eSAR** Role

In order for a user to submit eSAR via PEDI, the user must have the eSAR role.

Liaisons may request to submit eSAR via PEDI by applying for an eSAR Trading Partner. See the "PEDI Liaison Manual" for instructions on how organization liaisons may request for a Trading Partner and assign eSAR role to PEDI staff once the Trading Partner is approved.

Note: eSAR Fillable Form is only available to Provider type organizations.

## 11.1.2 Do you have an eSAR role?

If you are not sure if you have eSAR role or not, go to Search Client screen and scroll down to Search Results – Client section.

1) If the Add eSAR button is disabled, you do not have the eSAR role.

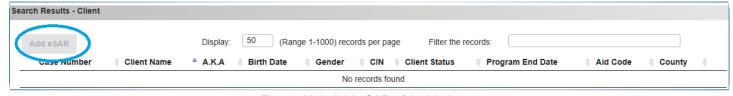

Figure 11-1, Add eSAR - Disabled

Either your liaison did not give you the eSAR role or your organization does not have an eSAR Trading Partner. Check with your liaison for the role.

2) If you have eSAR role, the Add eSAR button is enabled.

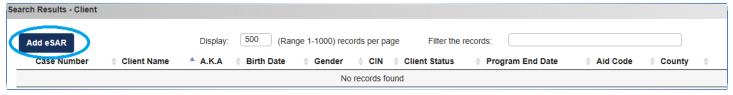

Figure 11-2, Add eSAR - Enabled